# **IPPC-6172A Series**

**17" SXGA TFT LCD Pentium M / Celeron M Industrial Panel PC with 2 x PCI slots**

**User Manual**

## **Copyright**

The documentation and the software included with this product are copyrighted 2007 by Advantech Co., Ltd. All rights are reserved. Advantech Co., Ltd. reserves the right to make improvements in the products described in this manual at any time without notice. No part of this manual may be reproduced, copied, translated or transmitted in any form or by any means without the prior written permission of Advantech Co., Ltd. Information provided in this manual is intended to be accurate and reliable. However, Advantech Co., Ltd. assumes no responsibility for its use, nor for any infringements of the rights of third parties, which may result from its use.

#### **Acknowledgements**

Intel and Pentium are trademarks of Intel Corporation.

Microsoft Windows and MS-DOS are registered trademarks of

Microsoft Corp.

All other product names or trademarks are properties of their respective owners.

Part No. 2003617200 1st Edition Printed in Taiwan November 2007

*IPPC-6172A User Manual ii*

#### **Product Warranty (2 years)**

Advantech warrants to you, the original purchaser, that each of its products will be free from defects in materials and workmanship for two years from the date of purchase.

This warranty does not apply to any products which have been repaired or altered by persons other than repair personnel authorized by Advantech, or which have been subject to misuse, abuse, accident or improper installation. Advantech assumes no liability under the terms of this warranty as a consequence of such events.

Because of Advantech's high quality-control standards and rigorous testing, most of our customers never need to use our repair service. If an Advantech product is defective, it will be repaired or replaced at no charge during the warranty period. For out-of-warranty repairs, you will be billed according to the cost of replacement materials, service time and freight. Please consult your dealer for more details.

If you think you have a defective product, follow these steps:

- 1. Collect all the information about the problem encountered. (For example, CPU speed, Advantech products used, other hardware and software used, etc.) Note anything abnormal and list any onscreen messages you get when the problem occurs.
- 2. Call your dealer and describe the problem. Please have your manual, product, and any helpful information readily available.
- 3. If your product is diagnosed as defective, obtain an RMA (return merchandize authorization) number from your dealer. This allows us to process your return more quickly.
- 4. Carefully pack the defective product, a fully-completed Repair and Replacement Order Card and a photocopy proof of purchase date (such as your sales receipt) in a shippable container. A product returned without proof of the purchase date is not eligible for warranty service.
- 5. Write the RMA number visibly on the outside of the package and ship it prepaid to your dealer.

#### **Declaration of Conformity**

#### **CE**

This product has passed the CE test for environmental specifications. Test conditions for passing included the equipment being operated within an industrial enclosure. In order to protect the product from being damaged by ESD (Electrostatic Discharge) and EMI leakage, we strongly recommend the use of CE-compliant industrial enclosure products.

### **FCC Class A**

Note: This equipment has been tested and found to comply with the limits for a Class A digital device, pursuant to part 15 of the FCC Rules. These limits are designed to provide reasonable protection against harmful interference when the equipment is operated in a commercial environment. This equipment generates, uses, and can radiate radio frequency energy and, if not installed and used in accordance with the instruction manual, may cause harmful interference to radio communications. Operation of this equipment in a residential area is likely to cause harmful interference in which case the user will be required to correct the interference at his own expense.

#### **Technical Support and Assistance**

- Step 1. Visit the Advantech web site at **www.advantech.com/support** where you can find the latest information about the product.
- Step 2. Contact your distributor, sales representative, or Advantech's customer service center for technical support if you need additional assistance. Please have the following information ready before you call:
	- Product name and serial number
	- Description of your peripheral attachments
	- Description of your software (OS, version, software, etc.)
	- A complete description of the problem
	- The exact wording of any error messages

#### **Safety Instructions**

- 1. Read these safety instructions carefully.
- 2. Keep this User's Manual for later reference.
- 3. Disconnect this equipment from any AC outlet before cleaning. Use a damp cloth. Do not use liquid or spray detergents for cleaning.
- 4. For plug-in equipment, the power outlet socket must be located near the equipment and must be easily accessible.
- 5. Keep this equipment away from humidity.
- 6. Put this equipment on a reliable surface during installation. Dropping it or letting it fall may cause damage.
- 7. The openings on the enclosure are for air convection. Protect the equipment from overheating. DO NOT COVER THE OPENINGS.
- 8. Make sure the voltage of the power source is correct before connecting the equipment to the power outlet.
- 9. Position the power cord so that people cannot step on it. Do not place anything over the power cord.
- 10. All cautions and warnings on the equipment should be noted.
- 11. If the equipment is not used for a long time, disconnect it from the power source to avoid damage by transient overvoltage.
- 12. Never pour any liquid into an opening. This may cause fire or electrical shock.
- 13. Never open the equipment. For safety reasons, the equipment should be opened only by qualified service personnel.
- 14. If one of the following situations arises, get the equipment checked by service personnel:
- a. The power cord or plug is damaged.
- b. Liquid has penetrated into the equipment.
- c. The equipment has been exposed to moisture.
- d. The equipment does not work well, or you cannot get it to work according to the user's manual.
- e. The equipment has been dropped and damaged.
- f. The equipment has obvious signs of breakage.

15. DO NOT LEAVE THIS EQUIPMENT IN AN ENVIRONMENT WHERE THE STORAGE TEMPERATURE MAY GO BELOW -40° C OR ABOVE 85° C. THIS COULD DAMAGE THE EQUIPMENT. THE EQUIPMENT SHOULD BE IN A CON-TROLLED ENVIRONMENT.

#### **Safety Precaution - Static Electricity**

Follow these simple precautions to protect yourself from harm and the products from damage.

- 1. To avoid electrical shock, always disconnect the power from your PC chassis before you work on it. Don't touch any components on the CPU card or other cards while the PC is on.
- 2. Disconnect power before making any configuration changes. The sudden rush of power as you connect a jumper or install a card may damage sensitive electronic components.

# **Contents**

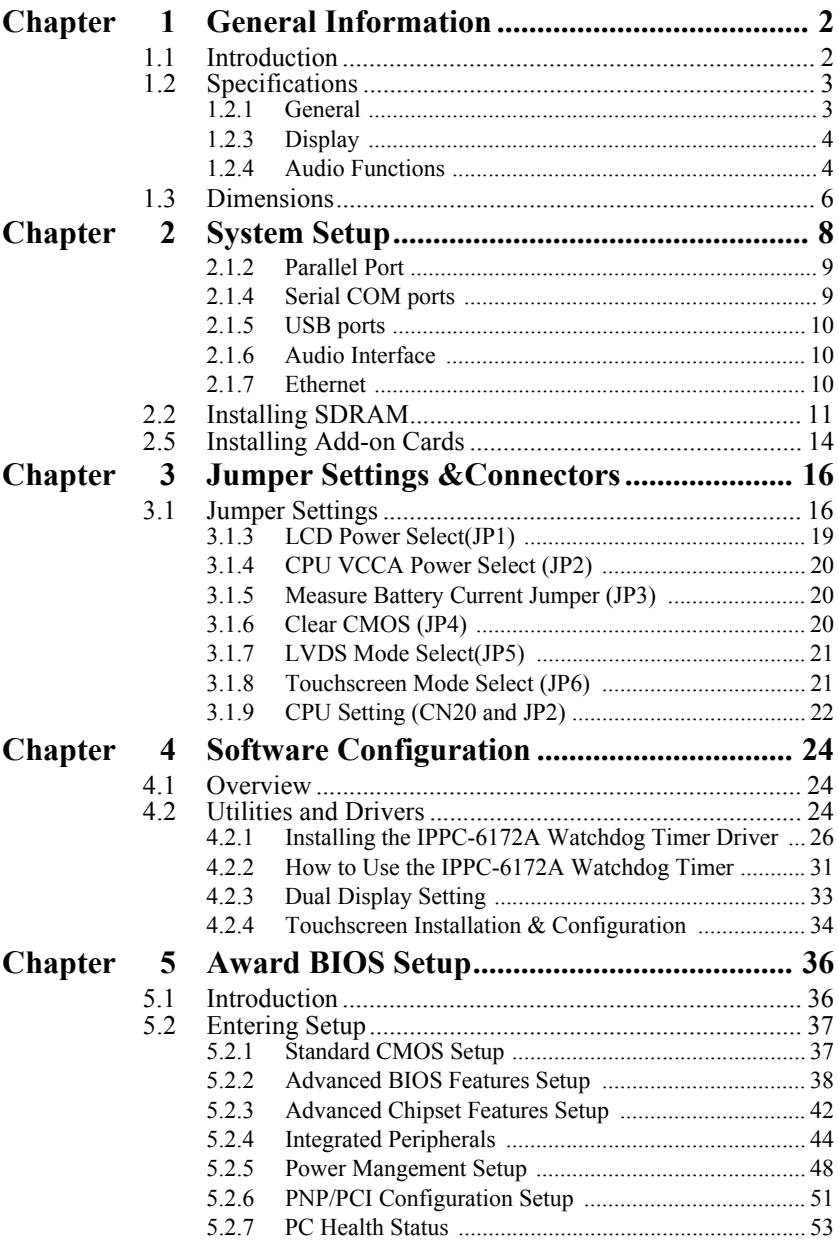

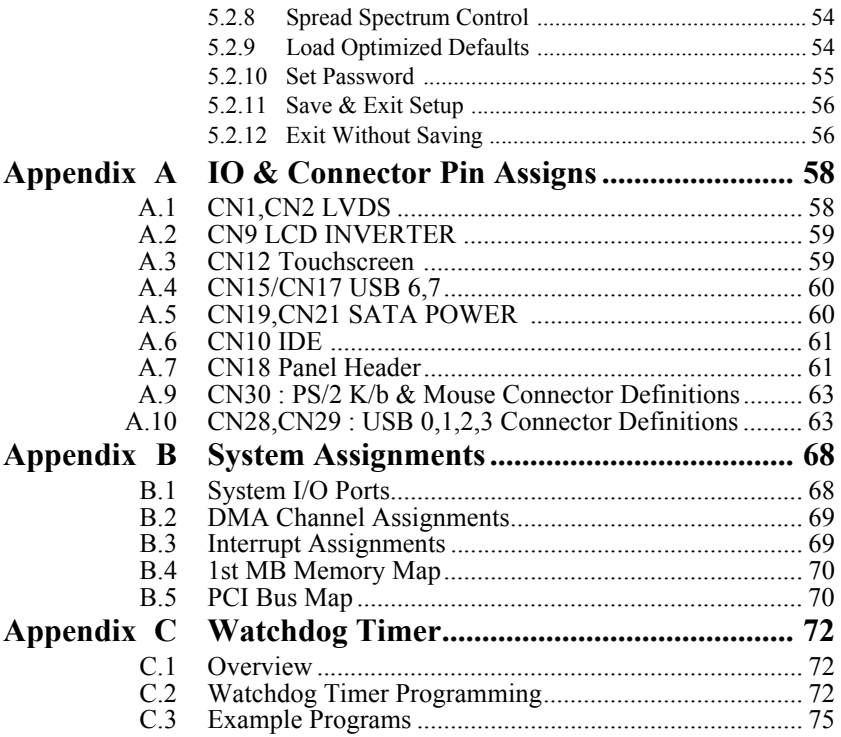

# CHAPTER CHAPTER<br>
1

# **General Information**

Sections include:

- Introduction
- Specifications
- Dimensions

# <span id="page-9-0"></span>**Chapter 1 General Information**

# <span id="page-9-1"></span>**1.1 Introduction**

The IPPC-6172A series of industrial panel PCs is especially designed to fit in space-limited environments where expansion is restricted. Its solidstructure enables systems to operate under harsh industrial conditions.

#### **Sturdy Structure**

The whole system is protected by a firm solid structure. The front panel is made of sturdy aluminum and has strengthened glass. It is shock resistant, and complies with NEMA4/IP65.

#### **Easy Maintenance**

The rear cover with gull open design above the motherboard. Thus users can easily maintain the CPU, HDD, SDRAM and CD-ROM drive. Jumpers can be easily set without removing the rear cover.

#### **Economical**

The IPPC-6172A motherboard has Pentimu M Socket architecture. It supports Pentium M up to 2.0 GHz and Celeron M up to 1.5 GHz. Pentium M is an economical yet powerful system. Its reliability enables the system to operate faultlessly in industrial environments.

#### **Friendly HMI**

Systems in the IPPC-6172A series are equipped with a 17" LCD screen, which provides high resolution display quality. The result is vivid, bright,

and sharp quality images. The panel PC is perfectly suited for Windows OS. The touschscreen version enables simple operation, making the Panel

PC a solid industrial digital controller interface. In addition friendly HMI design of the IPPC-6172A series offers front USB access port and reset key for various requirements.

<span id="page-10-1"></span><span id="page-10-0"></span>**1.2.1 General Dimensions (W x H x D): Front Panel:** 481.92 x 355.87 x 26 mm **Control Box:** 362 x 285 x 112.2 mm **Cut out Dimensions:** 457 x 342 mm **Weight:** 13 kg (28 lb) **Power Supply:** 180 W **Input Voltage:**  $100 \text{ V AC} \sim 240 \text{ V AC } \text{@} 50 \sim 60 \text{ Hz}$ , 4-2A **Output Voltage:** +3.3V, 16.8A, +5 V @ 12A, +12 V @ 10A, -12V, 0.8A **Disk Drive Housing:** Supports 1 x 2.5"SATA HDD, 1 x slim CD-ROM

## **1.2.2 Standard PC Functions**

**CPU:** Socket 478 Pentium M up to 2 GHz

Celeron M up to 1.5 GHz

**BIOS:** Award 512Kbit Flash BIOS

**Chipset:** Intel 915 GM GMCH/ICH6M

2nd Level Cache: Depends on CPU from 512KB to 2MB

**RAM:** Two DDR2 DIMM sockets up to 2GB, accept 128/256/512/ 1024MB DDR2 up to 400/533 DRAM

**Parallel Port:** One parallel port, supports SPP/EPP/ECP parallel mode.

BIOS configurable to LPT1, LPT2, LPT3 or disabled

**Serial Ports:** One serial port with one RS-232 port (COM1)

**Universal Serial Bus (USB) Port:** Supports up to 5 USB (2.0) ports.

**PCI Bus Expansion Slots:** Two expansion slots for two PCI cards.

**Watchdog Timer:**255-level interval timer, setup by software, Super I/O integrated, SMSC controller

**Battery:** 3.0 V @ 196 mAH lithium battery

## <span id="page-11-0"></span>**1.2.3 Display**

**Chipset:** Intel 915GM chip integrated Intel Extreme Graphics 2 for 2D/3D video accelerator

**Display memory:** 128 MB frame buffer using system memory **Display type:** Simultaneous support of CRT & flat panel displays (TFT) **Display resolution:** LCD displays up to 1280 x 1024 @ 16.7M colors

## <span id="page-11-1"></span>**1.2.4 Audio Functions**

**Chipset:** Integrated in Intel 9151GM ICH6M South Bridge

#### **Audio controller:**

AC97 Ver.2.0 compliant interface, Multi stream, Direct sound and

Direct Sound 3D acceleration

**Stereo sound:** 18-bit full-duplex codec

#### **Audio interface:**

Microphone-in, line-in, line-out, and game ports MPU-401.

## **1.2.5 PCI bus Ethernet Interface**

One Intel 82573/L PCI Express Controller 10/100/1000Mb LAN support Pre-boot Execution Environment (PXE), One Intel 82562GZ for ICH6M LAN controller 10/100MB

**Chipset:** Intel 82573/L & Intel 82562GZ local bus.

**Ethernet Interface:** One Intel 82573/L PCI Express Controller 10/100/ 1000Mb LAN support Pre-boot Execution Environment (PXE), One Intel 82562GZ for ICH6M LAN controller 10/100MB

# **1.2.6 Analog Resistive Touchscreen (Optional)**

**Type:** Analog resistive **Resolution:** 1024 x 1024 **Light Transmission**: >80% **Controller:** RS-232 interface **Power Consumption:**  $+5.5$  V @ 20 mA **Software Drivers:** Supports DOS, Win 95/98/Me, Win NT, Win 2000/XP

## **1.2.7 Environmental**

**Operating Temperature:**  $0 \sim 50^{\circ}$  C (32  $\sim 122^{\circ}$  F) **Storage Temperature:**  $-20 \sim 60^{\circ}$  **C (** $-4 \sim 140^{\circ}$  **F) Relative Humidity:**  $10 \sim 90\%$  @  $40^{\circ}$  C (non-condensing) **Shock:** 30 G peak acceleration (11 ms duration) **Power MTBF:** 100,000 hrs **Certifications:** CE, CCC, FCC Class A, UL, BSMI

# <span id="page-13-0"></span>**1.3 Dimensions**

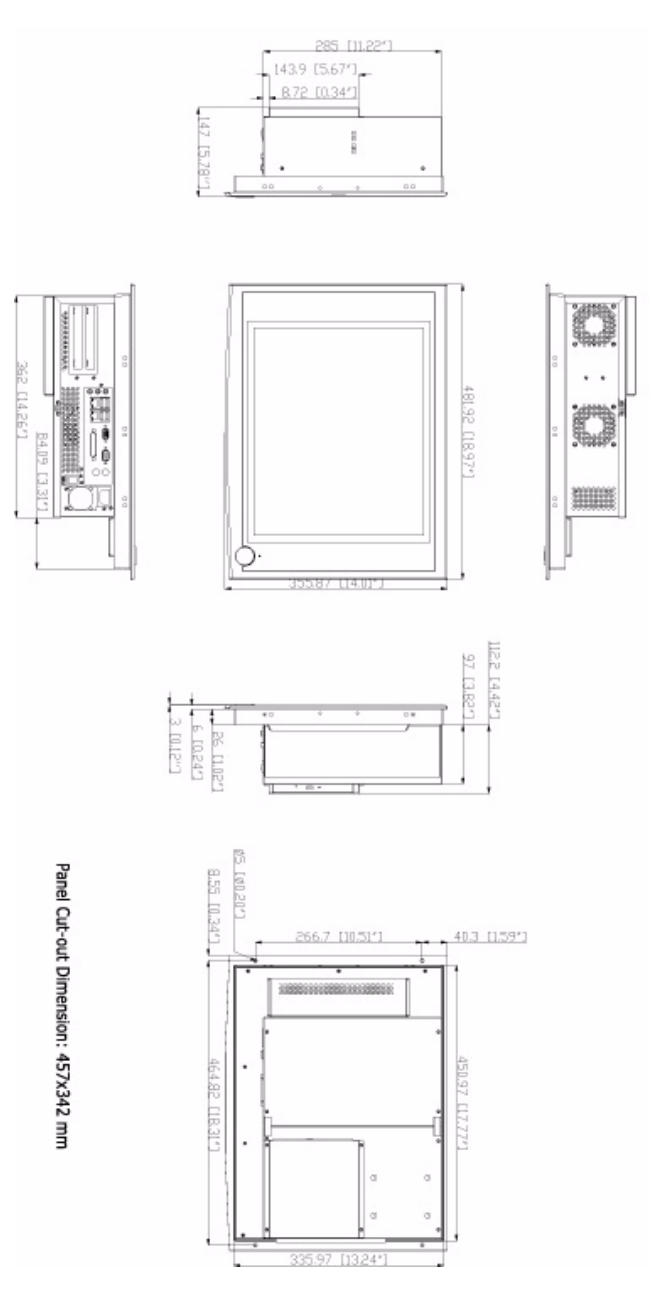

*IPPC-6172A User Manual 6*

# CHAPTER CHAPTER

# **System Setup**

Sections include:

- General
- Installing SDRAM
- Installing a CPU
- Installing a 2.5" HDD
- Installing Add-on Cards
- Mounting Instructions

# <span id="page-15-0"></span>**Chapter 2 System Setup**

# **2.1 General**

Before you start the computer, please follow these procedures for set up:

- 1. Check and adjust jumpers on the motherboard (see Chapter 3)
- 2. Install DDR2 SDRAM
- 3. Install a CPU
- 4. Install add-on cards
- 5. Connect the wires, cables and accessories
- 6. Mount the computer
- 7. Program the BIOS settings
- 8. Install an operating system.

#### *Warning: 1. Switch off and unplug every time you access its interior.*

*2. The motherboard inside the system is composed of many delicate ICs, chips and other integrated circuit components. These components are easily damaged by static shock.* 

#### *When you begin to install components, please:*

- *Avoid touching the metal parts of the motherboard.*
- *Use anti-static ring when handling CPU or SDRAM module.*

*- Put SDRAM modules and the CPU inside an anti-static bag or a similar place before installation.*

## **2.1.1 PS/2 Mouse & Keyboard**

If you wish to use a full-size desktop keyboard and PS/2 mouse with your panel PC, follow these instructions:

- 1. Be sure the panel PC is turned off.
- 2. Attach the keyboard adapter to the 5-pin green port on the rear bottom side of the rear cover.
- 3. Attach the mouse adapter to the 5-pin purple port on the rear bottom side of the rear cover.

# <span id="page-16-0"></span>**2.1.2 Parallel Port**

IPPC's support the latest EPP and ECP parallel port protocols for improved performance with compatible printers or other devices.

To connect the panel PC to a printer or other devices:

- 1. Make sure both the panel PC and the printer/devices are turned off.
- 2. Connect the 25-pin male connector of the printer cable to the 25 pin female port on the panel PC labelled "parallel port."
- 3. If necessary, attach the other end of your printer cable to your printer, and fasten any retaining screws.
- 4. Turn on the printer and any other peripheral devices you may have connected to the panel PC. Then turn on the panel PC.
- 5. If necessary, run the panel PC's BIOS setup program to configure the parallel port to respond as required by your printer and software operating environment.

# **2.1.3 VGA port**

An external VGA-compatible device may be connected to the system via 15-pin external port on the rear of the unit. The panel PC simultaneously supports an external monitor in addition to its own LCD display.

# <span id="page-16-1"></span>**2.1.4 Serial COM ports**

There is one serial COM ports on the bottom of the rear cover. You can easily attach a serial device to the panel PC, such as an external modem or mouse. Follow these instructions:

- 1. Make sure the panel PC and any other peripherial devices you mayhave connected to the panel PC are turned off.
- 2. Attach the interface cable of the serial device to the panel PC's serial port. If necessary, attach the other end of the interface cable to your serial device. Fasten any retaining screws.
- 3. Turn on any other peripheral devices you may have connected to the panel PC, and then turn on the panel PC.
- 4. Refer to the manual(s) which accompanied your serial device(s) for instructions on configuring your operating environment to recognize the device(s).
- 5. Run the BIOS setup program to set the I/O address and IRQ, and configure the jumper settings to change the mode of the COM ports (refer to section 3.3).

# <span id="page-17-0"></span>**2.1.5 USB ports**

An external USB device may be connected to the system via the 4-pin USB ports located on the rear side of the system unit.

- 1. Connect the external device to the system.
- 2. The USB ports support hot plug-in connection. You should install the device driver before you use the device.

## <span id="page-17-1"></span>**2.1.6 Audio Interface**

The audio interface includes three jacks: microphone-in, line-out and

line-in. Their functions are:

**Microphone-in:** Use an external microphone to record voice and sound.

**Line-out:** Output audio to external devices such as speakers or earphones. The built-in speaker will not be disabled when the line-out jack is connected to external audio devices.

**Line-in:** Input audio from an external CD player or radio.

- 1. Connect the audio device to the system.
- 2. Install the driver before you use the device.

## <span id="page-17-2"></span>**2.1.7 Ethernet**

To install Ethernet for your system:

- 1. Connect the Ethernet cable.
- 2. Turn on the panel PC.
- 3. Run the Ethernet driver to connect up to the network.

# <span id="page-18-0"></span>**2.2 Installing SDRAM**

You can install from 128 MB to 2 GB (x2) of DDR2 SDRAM memory. The Panel PC system provides two DDR2 SDRAM sockets

- 1. Unlock the back cover and open it.
- 2. Push the two white eject levers on each side of the DIMM outward until they are separated from the black vertical posts.
- 3. Insert the memory module into the socket at an angle of 90 degrees.
- 4. Push the two eject levers toward the vertical posts at each end of the socket until the module is upright.

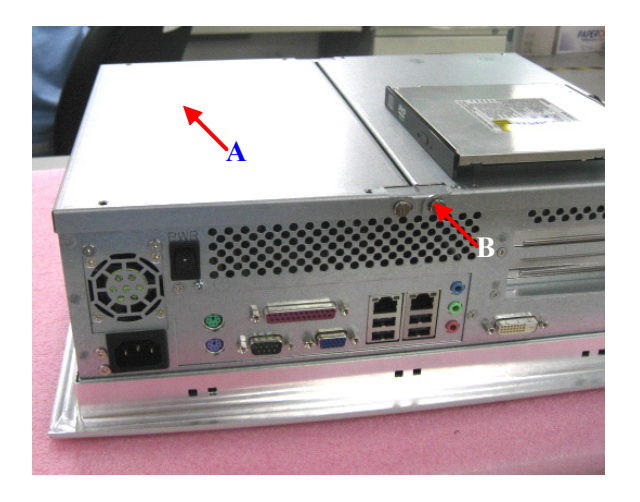

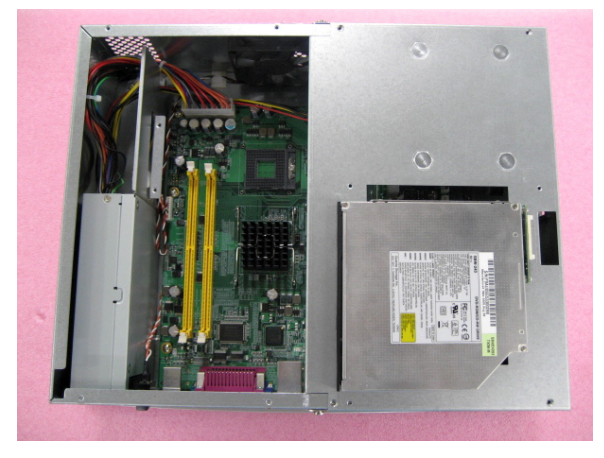

# **2.3 Installing a CPU**

The CPU can be upgraded to improve system performance. The system provides Socket 478 architecture which supports Pentium M CPU up to 2.0 GHz, and Celeron M up to 1.5 GHz..

- 1. Unlock the back cover and open it(Same as RAM installation).
- 2. The CPU jumper setting please check Chapter 3
- 3. Remove the CPU cooler, then upwards at an angle of 90 degrees.
- 4. Insert the CPU with the correct orientation. The notched corner of the CPU (with the white dot) should point toward the end of the lever. The end of the lever is the blank area where one hole is missing from the corner of the square array of pin holes. An arrowhead printed on the motherboard points to the end of the lever.
- 5. Slide the CPU in gently. It should insert easily. If not, pull the lever up a little more and make sure the pins of the CPU correspond with the holes of the socket. DO NOT USE EXCESSIVE FORCE!
- 6. Press the lever down. The plate will slide forward.
- 7. Place the heat sink on top of the CPU, secure with heat sink clip.
- 8. Connect the CPU's cooling fan power connector.
- 9. Put back the rear cover and screw it back.
- *Warning: Always disconnect the power cord from your panel PC when you are working on it. Do not make connections while the power is on, because sensitive electronic components can be damaged by the sudden rush of power. Only experienced electronics personnel should open the panel PC.*

# **2.4 Installing a 2.5" SATA HDD**

You can attach one enhanced Serial Advanced Technology Attachment (SATA) hard disk drive to IPPC6152A's internal controller which uses PCI local bus interface. The following instructions are for installation:

- 1. Unscrew the back cover and open it.
- 2. Remove the two screws and take off CD-ROM, HDD cover.
- 3. Remove four screws and take off HDD bracket.
- 4. Insert the HDD into the bracket (see figure )
- 5. Put the HDD bracket into the Chassis and fasten the four screws.
- 6. Then attach the HDD flat cable and power cable.
- 7. Close the rear cover

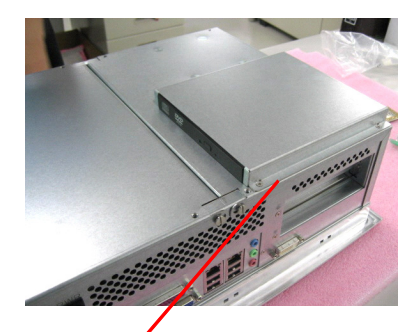

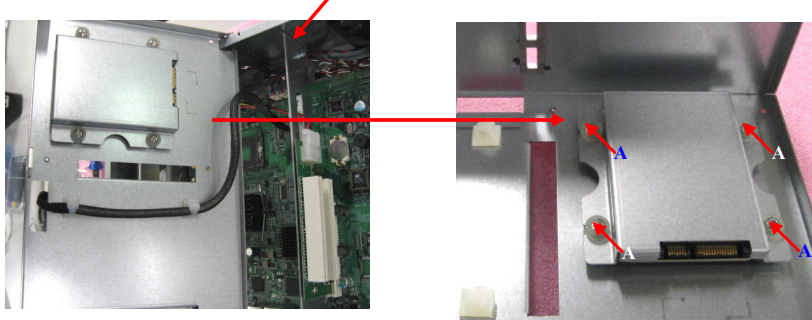

# <span id="page-21-0"></span>**2.5 Installing Add-on Cards**

This system supports two PCI expansion cards.

- 1. Detach the five screws on the back to open the lid.
- 2. Take away the slot bracket.
- 3. Insert the add-on card, and put on the lid.

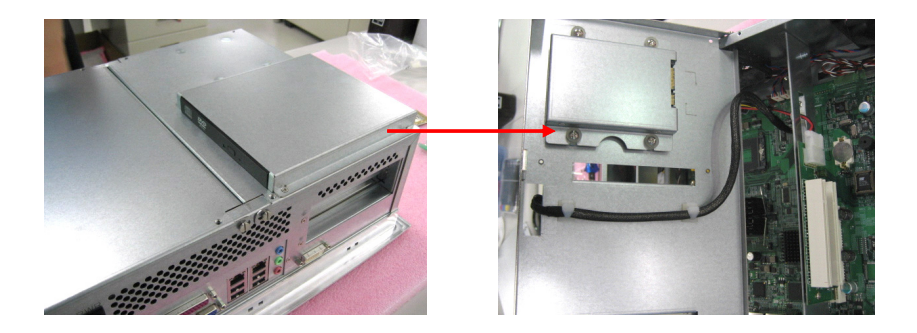

# **2.6 Mounting Instructions**

There are two ways to mount the system: panel mounting or rack mounting.

## **2.6.1 Panel Mounting**

- 1. Take the four mounting brackets out of the accessory box.
- 2. Attach the four mounting brackets by inserting the screws into the keyhole slots on the cover of the monitor.
- 3. Use the screws to secure the brackets to the cover. Tighten the screws to secure the monitor to the back panel.

# **2.6.2 Rack Mounting**

The monitor can be mounted to a 19" industrial rack with an optional bracket.

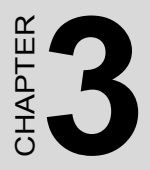

# **Jumper Settings & Connectors**

Sections include:

• Jumpers Settings

# <span id="page-23-0"></span>**Chapter 3 Jumper Settings &Connectors**

# <span id="page-23-1"></span>**3.1 Jumper Settings**

This section tells how to set the jumpers to configure your card. For the locations of each jumper, see the board layout diagram depicted earlier in this chapter. You configure your card to match the needs of your application by setting jumpers. A jumper is the simplest kind of electric switch. It consists of two metal pins and a small metal cap (often protected by a plastic cover) that slides over the pins to connect them. To "close" a jumper you connect the pins with the cap. To "open" a jumper you remove the cap. Sometimes a jumper will have three pins, labeled 1, 2 and 3. In this case you connect either pins 1 and 2 or 2 and 3.

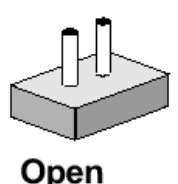

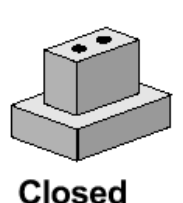

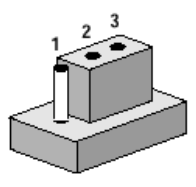

Closed 2-3

The jumper settings are schematically depicted in this manual as follows:

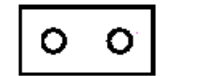

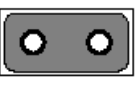

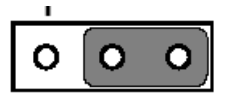

# Open

Closed

Closed 2-3

You may find a pair of needle-nose pliers useful for setting the jumpers. If you have any doubts about the best hardware configuration for your application, contact your local distributor or sales representative before you make any changes.

# **3.1.1 Jumpers & Switches**

The motherboard of the IPPC-6172A has a number of jumpers that allow you to configure your system to suit your applications. The table below lists the function of each of the board.s jumpers.

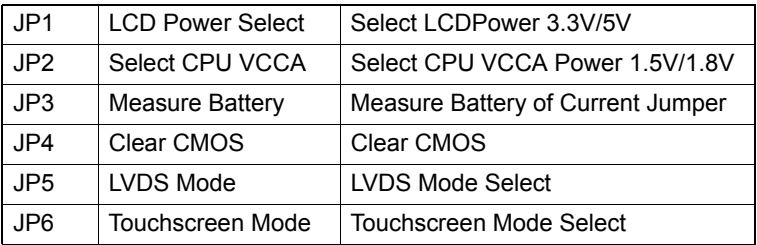

# **3.1.2 Connectors**

Onboard connectors link the panel PC to external devices such as hard disk drives or floppy drives. The table below lists the function of each of the board s connectors.

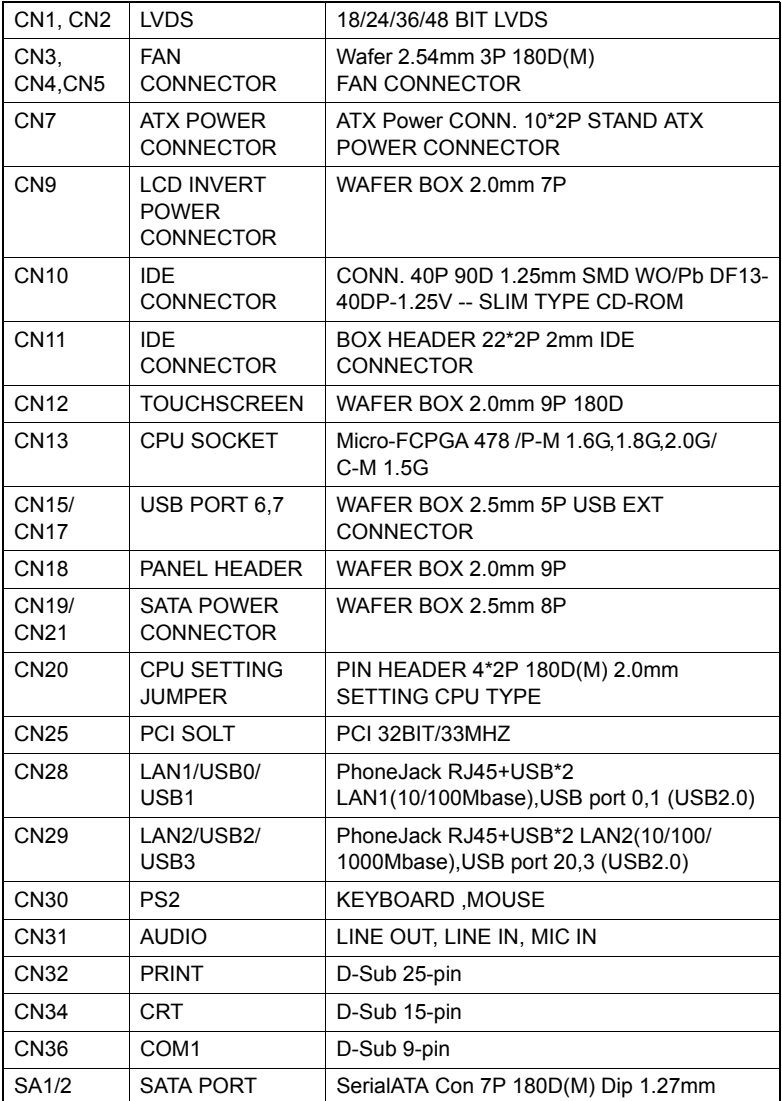

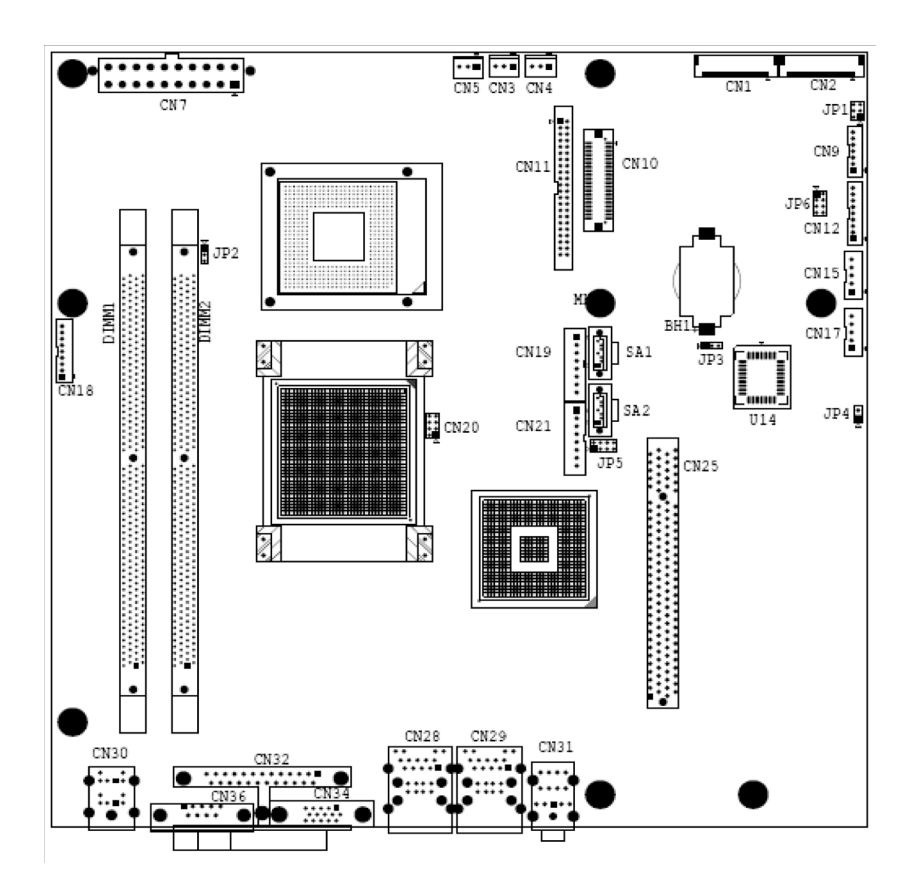

# <span id="page-26-0"></span>**3.1.3 LCD Power Select(JP1)**

This jumper is used to select LCD Power is  $+3.3V$  or  $+5V$ 

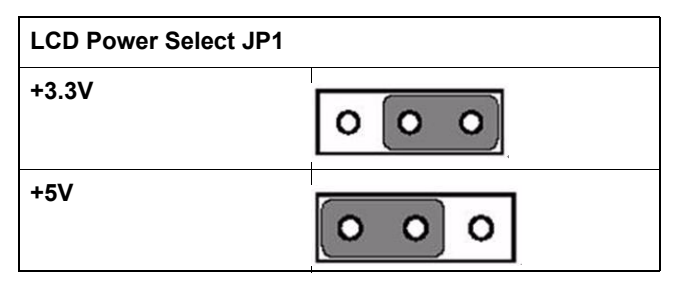

# <span id="page-27-0"></span>**3.1.4 CPU VCCA Power Select (JP2)**

This jumper is used to select VCCA Power is +1.5V or +1.8V

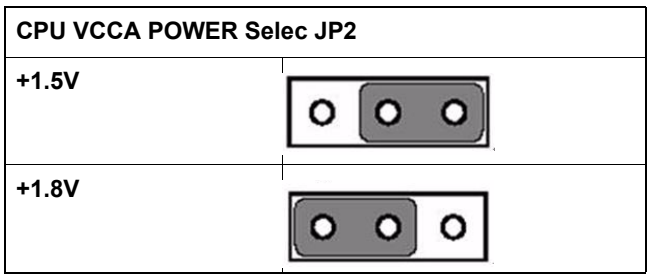

# <span id="page-27-1"></span>**3.1.5 Measure Battery Current Jumper (JP3)**

This jumper is used measure batter curren

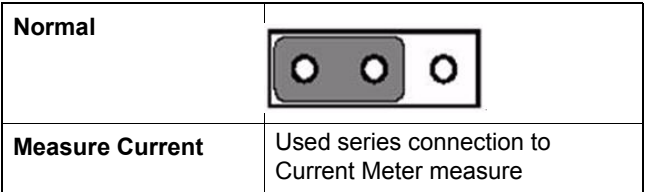

# <span id="page-27-2"></span>**3.1.6 Clear CMOS (JP4)**

This jumper is used to erase CMOS data and reset system BIOS information. Follow the procedures below to clear the CMOS.

- 1. Turn off the system.
- 2. Close jumper JP1 (1-2).
- 3. Turn on the system. The CMOS is now cleared.
- 4. Turn on the system. The BIOS is reset to its default setting.

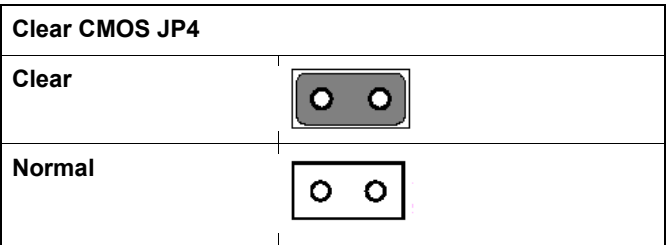

# <span id="page-28-0"></span>**3.1.7 LVDS Mode Select(JP5)**

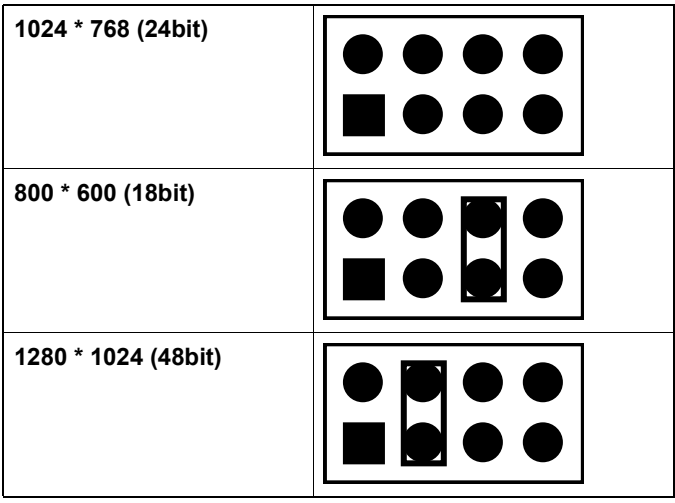

# <span id="page-28-1"></span>**3.1.8 Touchscreen Mode Select (JP6)**

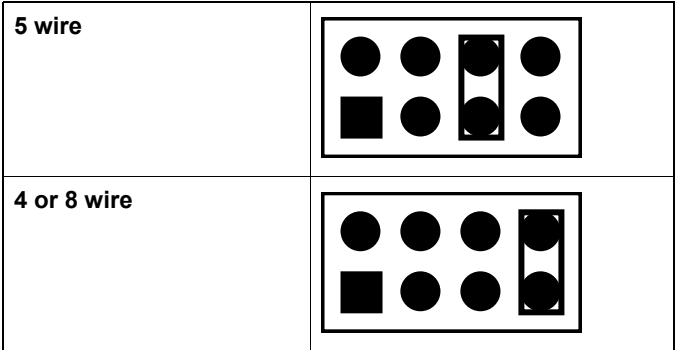

```
3.1.9 CPU Setting (CN20 and JP2)
```
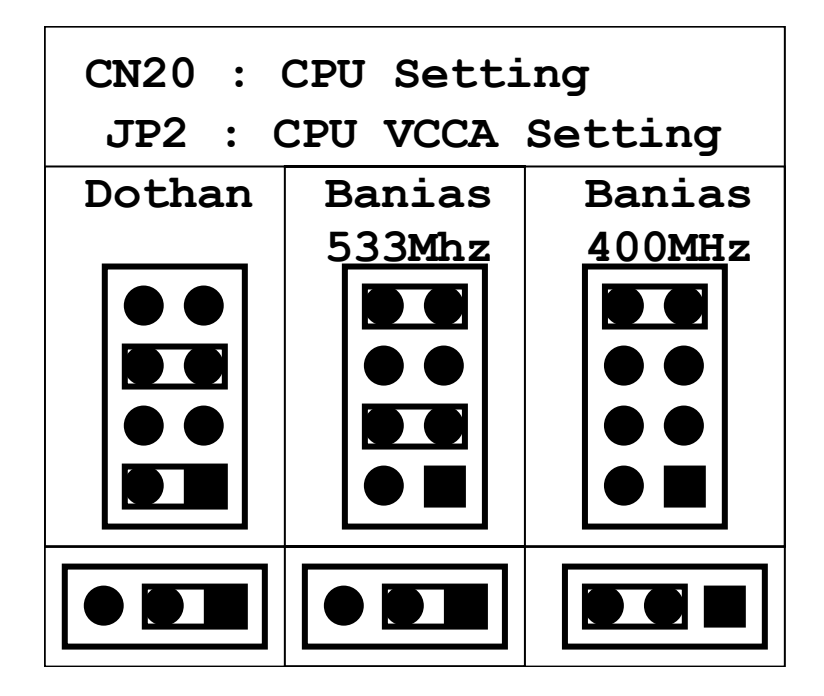

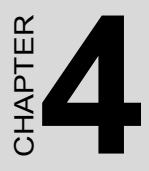

# **Intel Chipset**

Sections include:

- Overview
- Utilities and Drivers
- Dual Display Setting
- Touchscreen Installation & Configuration

# <span id="page-31-0"></span>**Chapter 4 Software Configuration**

## <span id="page-31-1"></span>**4.1 Overview**

In IPPC-6172A , Advantech provides a CD-ROM with utilities and drivers included. Please install the Chipset INF driver, VGA graphics driver, LAN driver, audio driver, Touch Screen driver , Watchdog Timer (WDT) driver sequentially.

## <span id="page-31-2"></span>**4.2 Utilities and Drivers**

The following utilities and drivers are provided with IPPC-6172A. You can also find out the updated description of the utilities and drivers in the ReadMe.txt file on the CD-ROM.

# **Intel Chipset Software Installation Utility**

#### **Path: \INF\**

#### **Available for the OS's below,**

- Microsoft Windows 2000
- Microsoft Windows XP

#### **VGA Drivers (Intel(R) Graphics Driver)**

#### **Path: \VGA\**

#### **Available for the OS's below,**

- Microsoft Windows 2000
- Microsoft Windows XP

#### **Intel Network Driver**

#### **Path: \Lan\**

#### **Available for the OS's below,**

- Microsoft Windows 2000
- Microsoft Windows XP

#### **Audio Driver**

#### **Path: \ audio\**

#### **Available for the OS's below,**

- Microsoft Windows 2000
- Microsoft Windows XP

#### **Touchscreen Driver**

#### **Path: \ Touch screen \DMC 6000 (Combo)**

#### **Available for the OS's below,**

- Microsoft Windows 2000
- Microsoft Windows XP and more, on the driver CD-ROM.

# **WatchDog Timer Driver**

#### **Path: \WDT\**

#### **Available for the OS's below:**

- Microsoft Windows 2000
- Microsoft Windows XP

#### **Watchdog Timer (WDT) Driver Installation**

In order to ensure reliable and fail-safe performance, IPPC-6172A has a built-in Watchdog Timer to handle unexpected system failures. IPPC-6172A provides the drivers and a utility to activate and configure the timer for Windows2000/XP operating systems. The following is a brief

introduction, using Windows2000 as an example, for the installation and configuration procedures.

## <span id="page-33-0"></span>**4.2.1 Installing the IPPC-6172A Watchdog Timer Driver**

1. Insert the companion CD-ROM into your CD-ROM drive. Open Path:\WDT

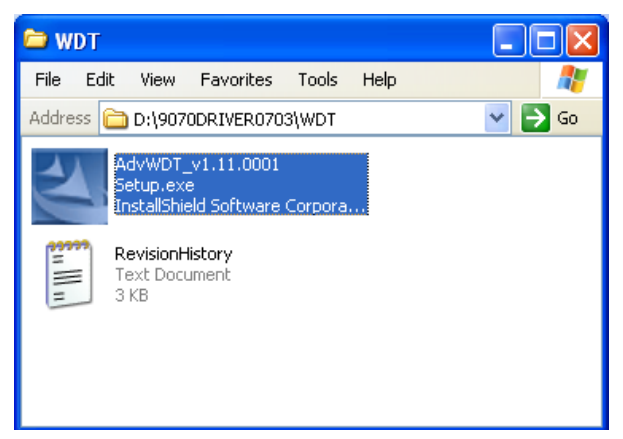

2. Use Windows Explorer (or Windows Run command) to execute SETUP.EXE from the companion CD-ROM.

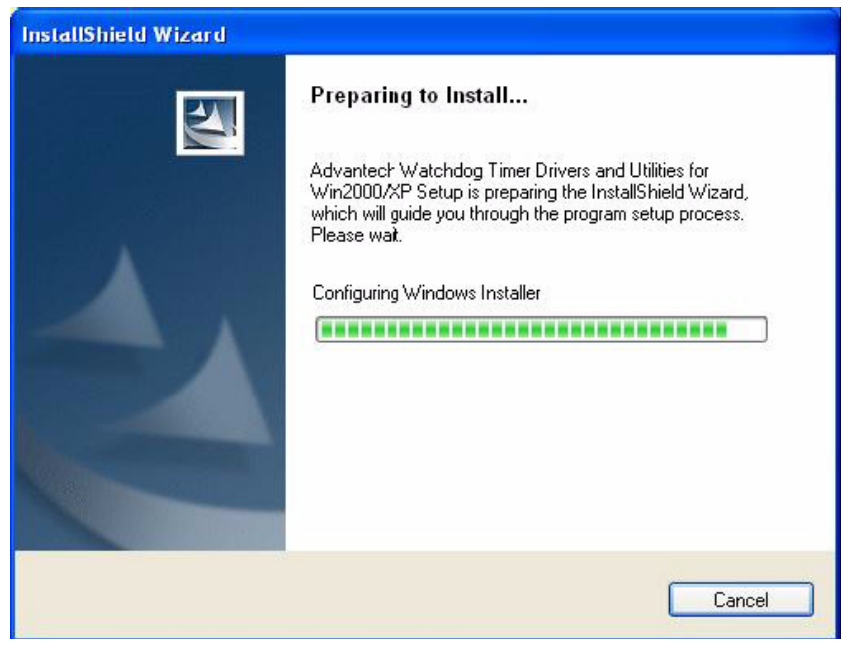

#### 3. Click Next to proceed.

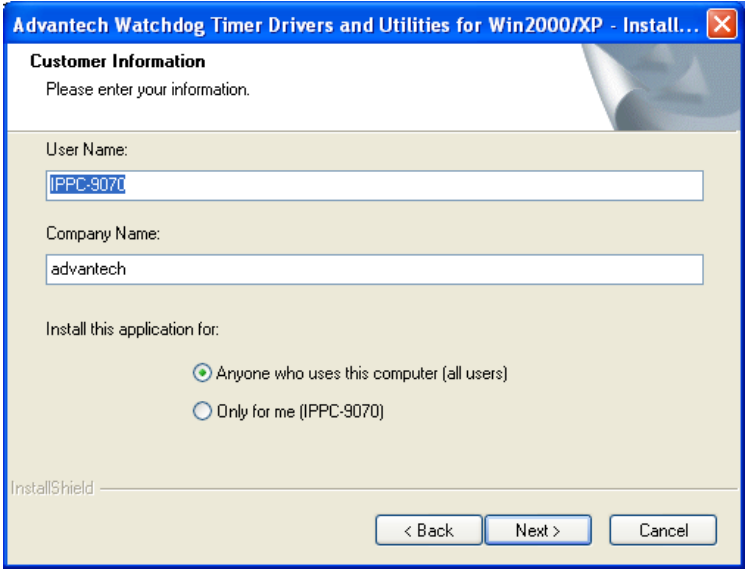

#### 4. Click Next to confirm the customer information.

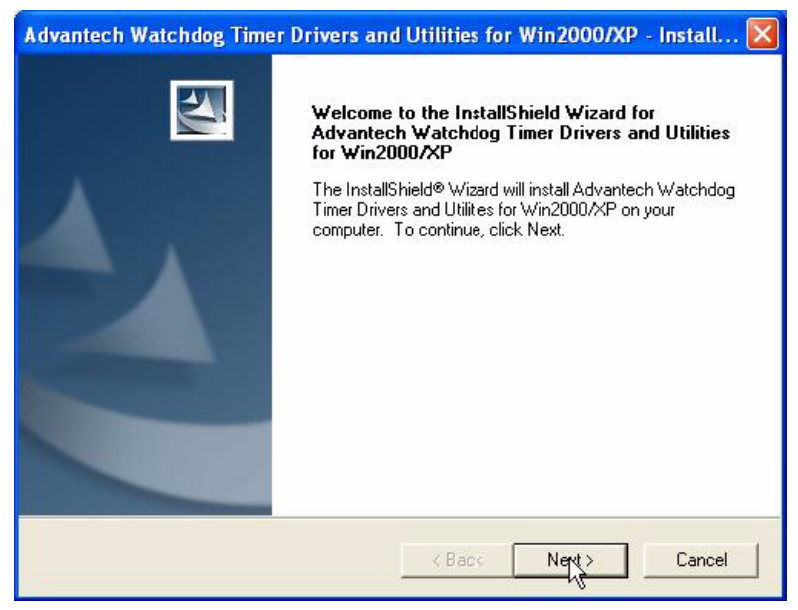

5. Select Advantech [W83627HF] Watchdog Timer and click Next.

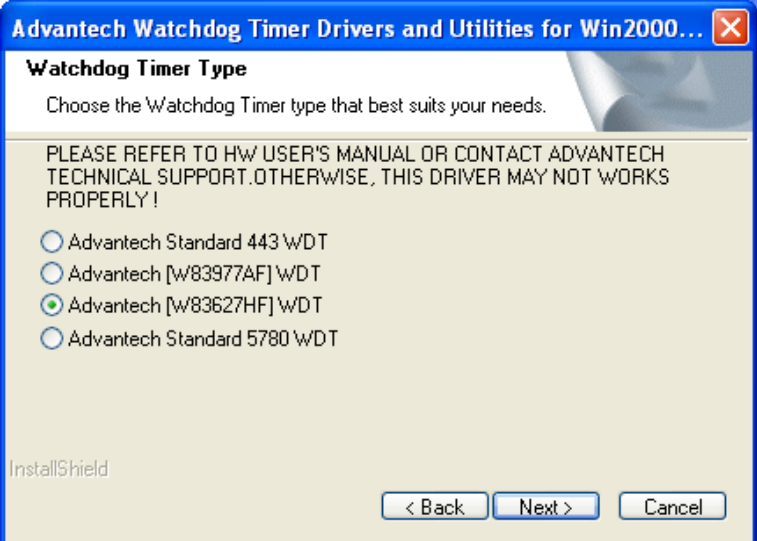

## 6. Click Next to confirm selecting the Typical setup type.

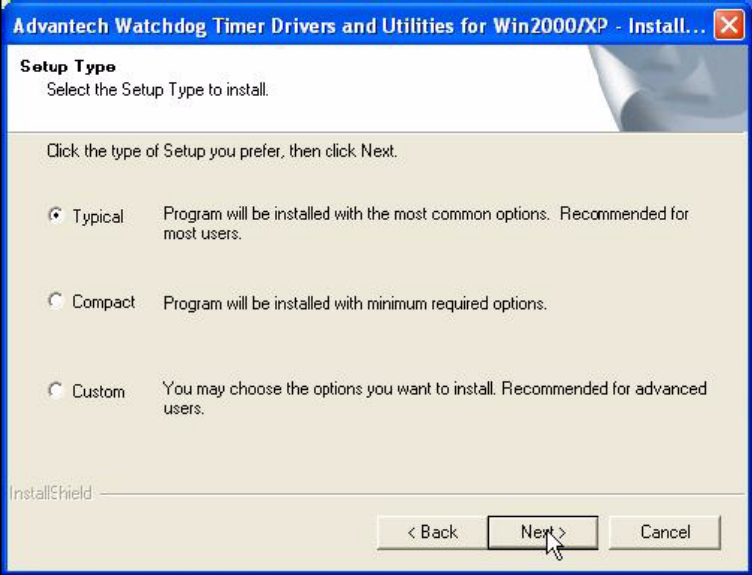
# 7. Click Next to proceed.

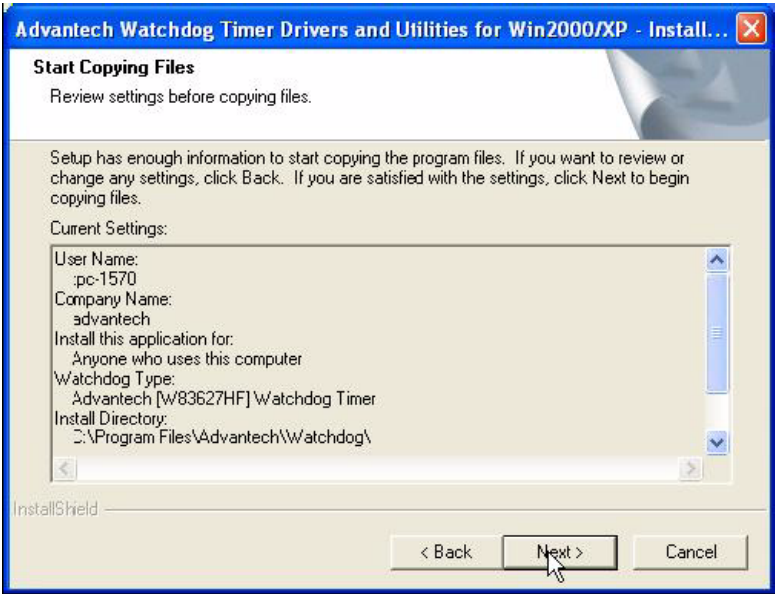

# 8. Click Finish to complete the procedure.

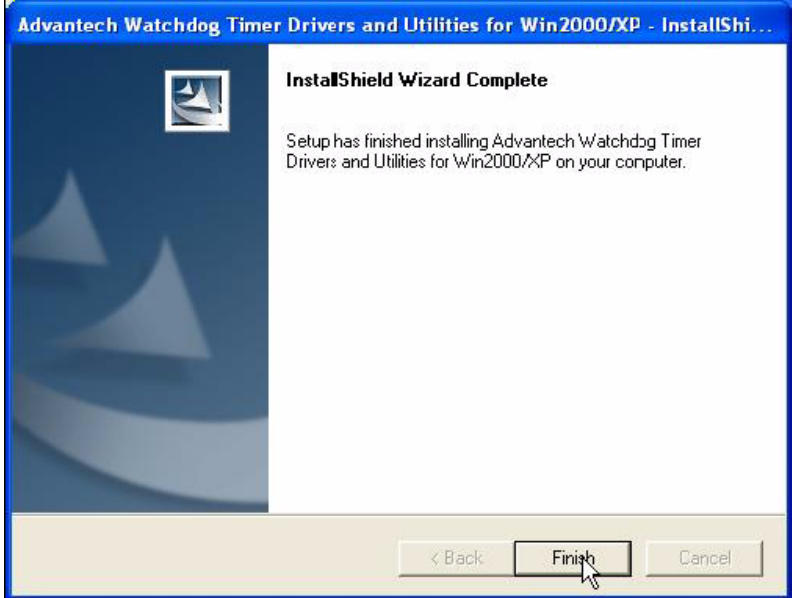

9. Click OK to restart the system and activate the Watchdog Timer.

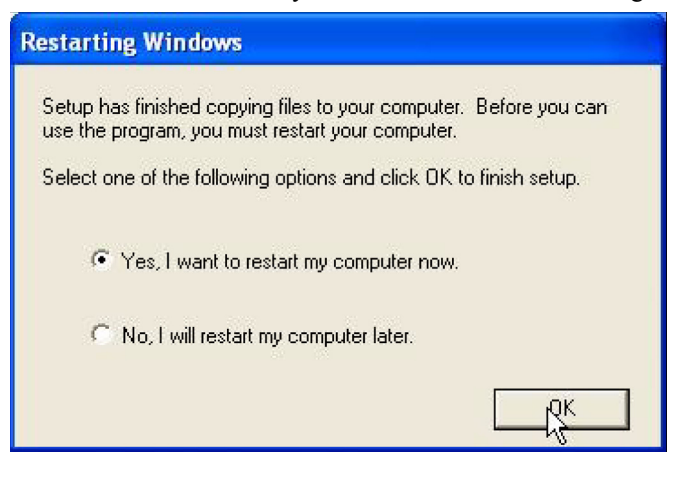

# **4.2.2 How to Use the IPPC-6172A Watchdog Timer**

1. Open the Control Panel and click Watchdog Service Configuration.

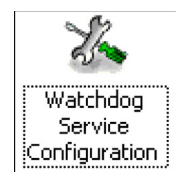

2. Click the Start Service button.

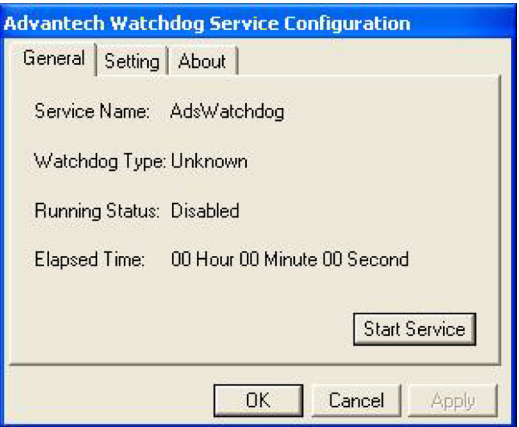

3. Click Setting to select the setting page.

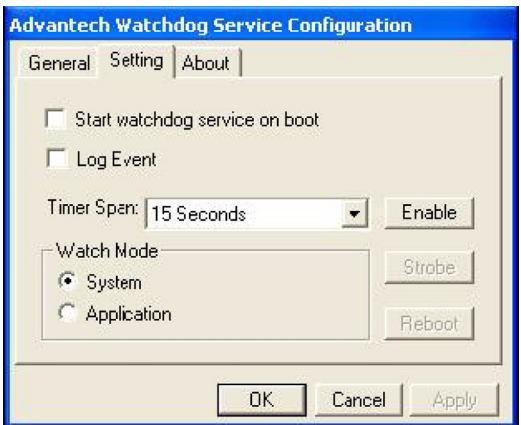

4. Select the Timer Span that meets your application requirement.

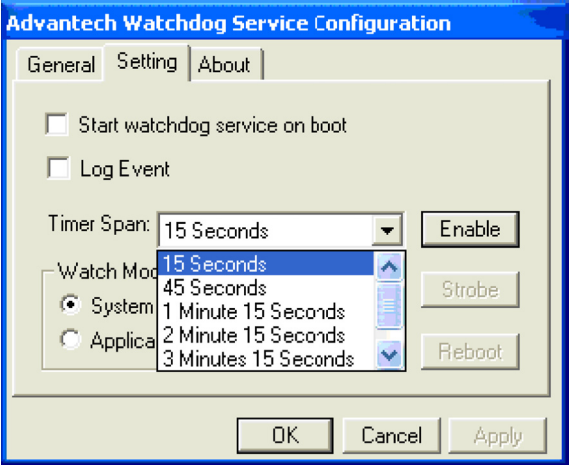

5. Click Enable to enable the setting.

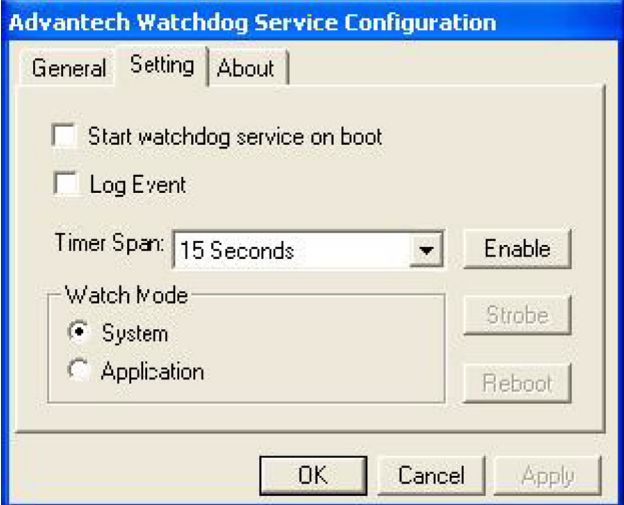

6. Check the Start watchdog service on boot to enable the Watchdogtimer to start automatically after the system boots every time.

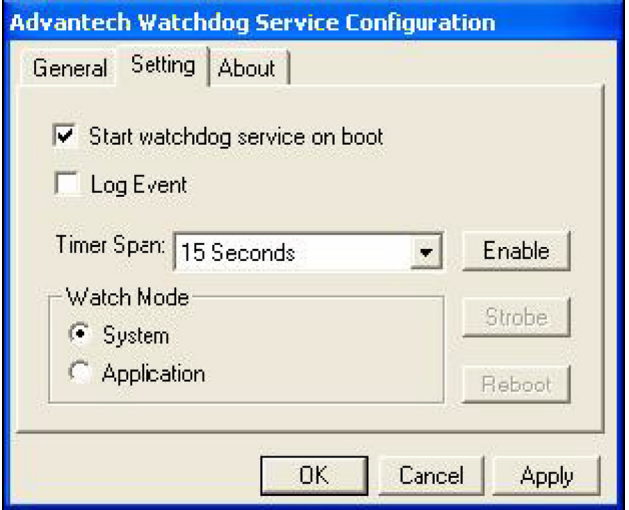

- 7. Click OK, then the configuration procedure is finished.
	- *Note Use advantech WDT Driver.WDT was enable,and WDT LED was 1Hz glisten.*

# **4.2.3 Dual Display Setting**

If you use CRT monitor, you must Connections to CRT port in during system boot up. During system boot up, the system will set CRT parameter. If you have multiple devices, you can set them.

1. Click Intel graphic icon from the toolbars

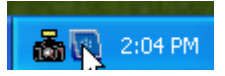

2. Select Graphics properties

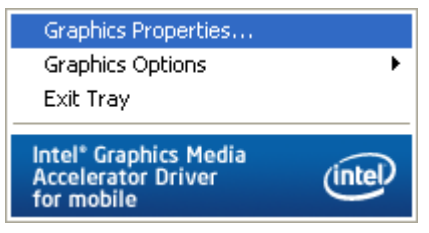

3. This control allows selection of a device page. The currentlyactive is indicated by a checkmark on the icon. If you have multipledevices, activation of an alternate device is accomplished by selectingthat device icon. Then, select either Apply or OK button. Intel Dual Display Clone is for CRT monitor and IPPC-6172A LCD as the below.

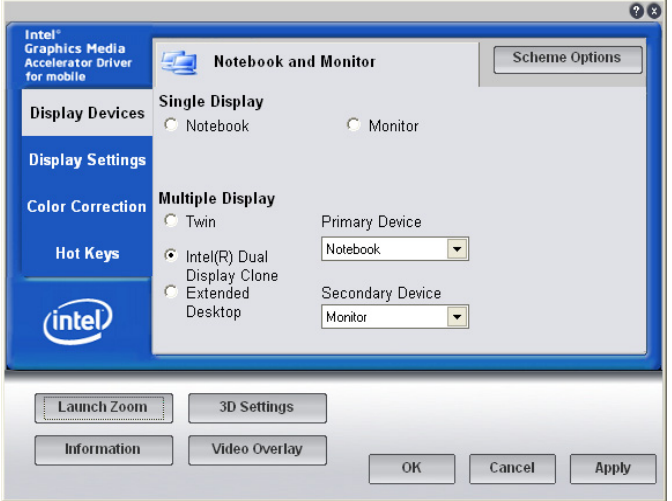

# **4.2.4 Touchscreen Installation & Configuration**

## **Driver Installation**

For driver installation, please insert the support CD and refer to the path: *\\Touchscreen Driver\DMC 6000 (Combo)\Manual\PenMount Win2K&XP&2003&Vista Universal Driver Manual V1.02.pdf*

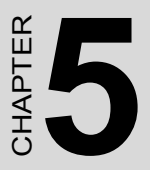

# **Award BIOS Setup**

Sections include:

- Introduction
- Entering Setup

# **Chapter 5 Award BIOS Setup**

# **5.1 Introduction**

Once you enter the Award BIOS CMOS Setup Utility, the Main Menu (Figure 5-1) will appear on the screen. The Main Menu allows you to select between nine setup functions and two exit choices. Use the arrow keys to select among the items and press <Enter> to accept or enter the submenu.

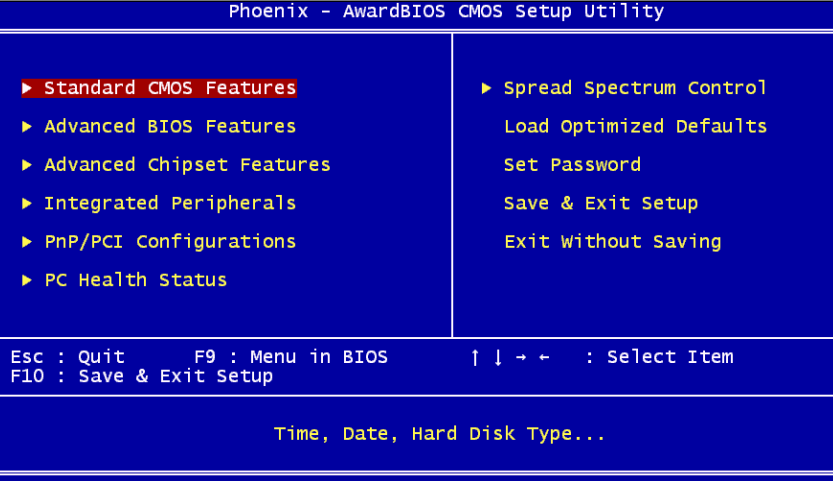

Award's BIOS ROM has a built-in Setup program that allows users to modify the basic system configuration. This type of information is stored in battery-backed CMOS so that it retains the Setup information when the power is turned off.

# **5.2 Entering Setup**

Turn on the computer and press <Del> to enter the BIOS setup..

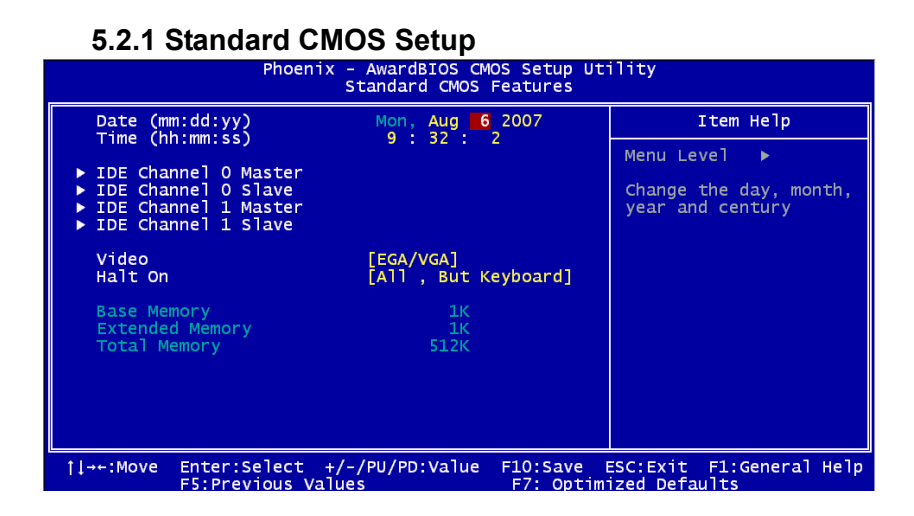

#### **Date**

The date format is  $\langle \text{week} \rangle$ ,  $\langle \text{month} \rangle$ ,  $\langle \text{day} \rangle$ ,  $\langle \text{year} \rangle$ .

#### **Time**

The time format is <hour> <minute> <second>, based on 24-hour clock.

#### **IDE Primary Master/ Secondary Master/ Secondary Slave**

- IDE HDD Auto-Detection: Press "Enter" to select this option for automatic device detection.
- IDE Device Setup:

Auto: Automatically detects IDE devices during POST

None: Select this when no IDE device is used. The system will skip the auto-detection step to make system start up faster.

#### **Halt On**

This category determines whether system start-up will halt or not whenan error is detected during power up.

The options are: No Errors/All Errors/All, But Keyboard/All, But Diskette/All, But Disk/Key

#### **Memory**

This category displays base memory, extended memory, and total memory detected during POST (Power On Self Test).

# **5.2.2 Advanced BIOS Features Setup**

The "Advanced BIOS FEATURES" screen will appear after the BIOS FEATURES SETUP item from the CMOS SETUP UTILITY Menu was chosen. This screen allows the user to configure the board according to his particular requirements. Below are some major items that are provided in the BIOS FEATURES SETUP screen:

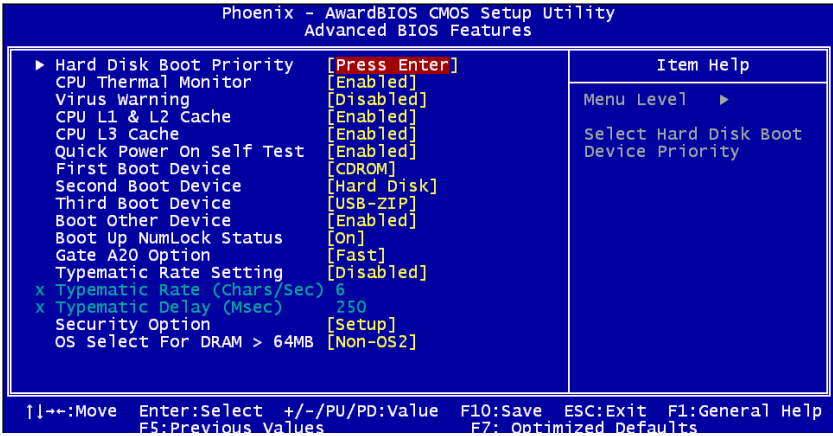

#### **Hard Disk Boot Priority**

Set hard disk boot device priority.

#### **CPU Thermal Monitor**

The Intel Thermal MonitorAutomatic Mode. There are two Automatic modes called Intel Thermal Monitor 1 (TM1) and Intel Thermal Monitor 2 (TM2). And IPPC-9070 Auto dete C-M or P-M.When CPU was C-M BIOS running in TM1,another running TM2.

**TM1:** When Intel Thermal Monitor 1 is enabled, and a high temperature situation exists, the clocks will be modulated by alternately turning the clocks off and on at a 50% duty cycle. Cycle times are processor speed dependent and will decrease linearly as processor core frequencies increase. After the temperature has returned to a non-critical level, modulation ceases and the TCC goes inactive.

**TM2:** When Intel Thermal Monitor 2 is enabled, and a high temperature situation exists, the processor will perform an Enhanced Intel SpeedStep technology transition to a lower operating point. When the processor temperature drops below the critical level, the processor will make an Enhanced Intel SpeedStep technology transition to the last requested operating point. Intel Thermal Monitor 2 is the recommended mode on the Intel Pentium M processor

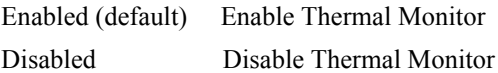

#### **Virus Warning**

During and after the system boots up, any attempt sector or partition table of the hard disk drive will this happens, a warning message will be displayed. anti-virus program to locate the problem. If the Virus disabled, no warning message will appear if anything access the boot sector or hard disk partition.

#### **CPU L1 & L2 Cache**

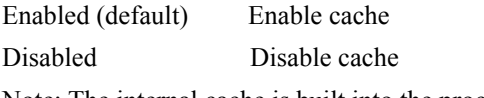

Note: The internal cache is built into the processor.

#### **Quick Power On Self Test**

This category speeds up Power On Self Test (POST) after you power on the computer. If this is set to Enabled, BIOS will shorten or skip some check items during POST.

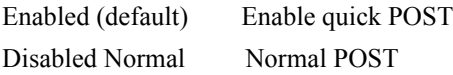

#### **First/Second/Third Boot Device and Boot Other Device**

The BIOS attempts to load the operating system from the devices in the

sequence selected in these items. The settings are Hard Disk,CDROM,USB-FDD,USB-ZIP,USB-CDROM,LAN 1,LAN 2 and Disabled.

First boot device (default) USB-CDROM

Second boot device Hard Disk

Third boot device CDROM

*NOTE: When you boot by USB- CDROM, please install WinXP with SP1 or Win 2000 with SP3.*

Boot Up NumLock Status

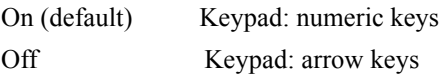

## **Gate A20 Options**

Normal A20 signal is controlled by k/b controller or chipset. Fast (default) A20 signal is controlled by port 92 or chipset specific.

## **Typematic Rate Setting**

Keystrokes repeat at a rate determined by the keyboard controller. When enabled, the typematic rate and typematic delay can be selected. The settings are: Enabled/Disabled. The default setting is Disabled.

## **Typematic Rate (Chars/Sec)**

Set the number of times a second to repeat a keystroke key down. The settings are: 6, 8, 10, 12, 15, 20, 24, 30.

## **Typematic Delay (Msec)**

Sets the delay time after the key is held down before it the keystroke. The settings are: 250, 500, 750, 1000.

## **Security Option**

This category allows you to limit access to the system and/or to Setup.

Setup(default) The system will boot, but access to Setup will be denied if the correct password is not entered at the prompt.

System The system will not boot and access to Setup will be denied if the correct password is not entered at the prompt.

# **OS Select For DRAM > 64MB**

Allows OS2 to be used with > 64 MB of DRAM. Settings are Non-OS/2 (default) and OS2. Set to OS/2 if using more than 64MB and running OS/ 2.

# **5.2.3 Advanced Chipset Features Setup**

The Advanced Chipset Features Setup option is used to change the values of the chipset registers. These registers control most of the system options in the computer. Choose the "Advanced Chipset Features" from the main menu and the following screen will appear.

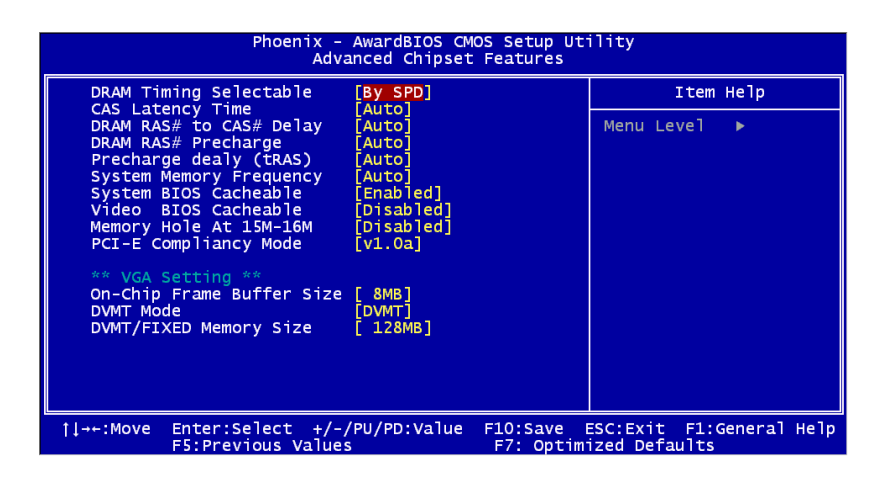

## **DRAM Timing Configuration**

This field lets you select system memory timing data. Manual and BY SPD are two options. Default is "BY SPD"

## **CAS Latency Time**

When synchronous DRAM is installed, the number of clock cycles of CAS latency depends on DRAM timing. The settings are: 3,4,5 and Auto.

#### **DRAM RAS# to CAS# Delay**

This field is used to insert a timing delay between the CAS and RAS strobe signals, used when DRAM is written to, read from, or refreshed. Fast gives faster performance; and Slow gives more stable performance.

This field applies only when synchronous DRAM have been installed in the system. The settings are: 2,3,4,5 and auto.

#### **DRAM RAS# Precharge**

If an insufficient number of cycles is allowed for the RAS to accumulate its charge before DRAM refresh, the refresh may be incomplete and the DRAM may fail to retain data. Fast gives faster performance; and Slow gives more stable performance. This field applies only when synchronous DRAM is installed in the system. The settings are: 2,3,4,5 and Auto.

#### **Precharge Delay (tRAS)**

If an insufficient number of cycles is allowed for the RAS to accumulate its charge before DRAM refresh, the refresh may be incomplete and the DRAM may fail to retain data. Fast gives faster performance; and Slow gives more stable performance. This field applies only when synchronous DRAM is installed in the system. The settings are: Auto and 2,3,4,5,6,7,8,9,10

#### **System Memory Frequency**

Default auto :The bios detect memory frequency is by SPD. The settings are: Auto and 333MHz,400MHz,533MHz.

#### **System BIOS Cacheable**

Selecting Enabled allows caching of the system BIOS ROM at F0000h-FFFFFh, resulting in better system performance. However, if any program writes to this memory area, a system error may result. The settings are: Enabled (Default) and Disabled.

#### **Video BIOS Cacheable**

Select Enabled allows caching of the video BIOS, resulting in better system performance. However, if any program writes to this memory area, a system error may result. The settings are: Enabled and Disabled

(Default).

## **Memory Hole At 15M-16M**

You can reserve this area of system memory for ISA adapter ROM. When this area is reserved, it cannot be cached. The user information of peripherals that need to use this area of system memory usually discusses their memory requirements. The settings are: Enabled and Disabled (Default).

## **PCI-E Compliancy Mode**

This allows the user to select the PCI-E compliant mode. The options are [v1.0], and [v1.0a].

## **On-Chip Video Memory Size**

This field let you select On-Chip buffer size. The settings are: 1 and 8.

#### **DVMT Mode**

We have three options (Fixed, DVMT and Both). The default is DVMT.

#### **DVMT/FIXED Memory Size**

We have 64Mb and 128MB. The default is 128MB.

# **5.2.4 Integrated Peripherals**

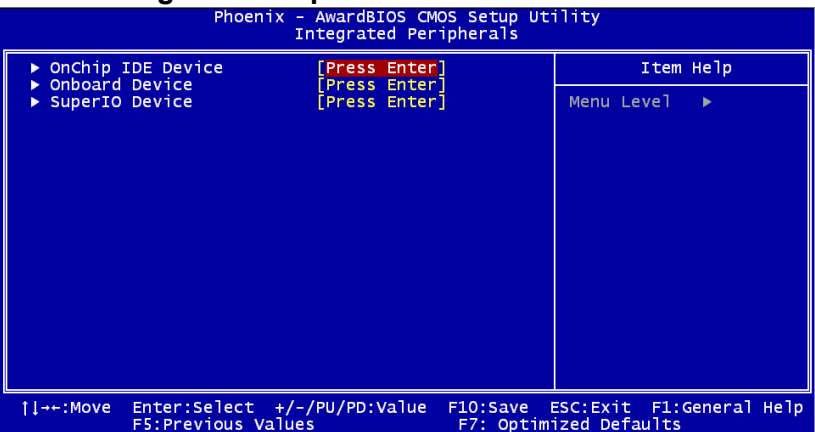

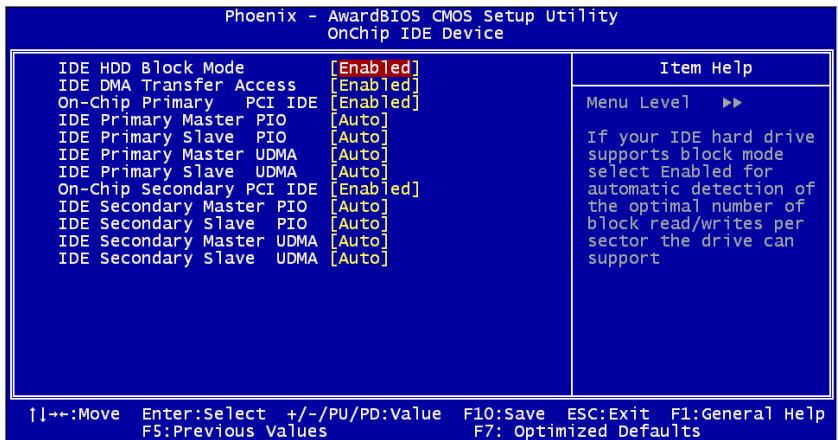

#### **IDE HDD Block Mode**

Block mode is also called block transfer, multiple commands, or multiple sector read/write. If your IDE hard drive supports block mode (most new drives do), select Enabled for automatic detection of the

optimal number of block read/writes per sector the drive can support. The settings are: Enabled (Default), Disabled.

## **On-Chip Primary (SATA) / Secondary (PATA) PCI IDE**

The integrated peripheral controller contains an IDE interface with support for two IDE channels. Select Enabled to activate each channel separately. The settings are: Enabled (Default) and Disabled.

## **IDE Primary/Secondary Master/Slave PIO**

The four IDE PIO (Programmed Input/Output) fields let you set a PIO mode (0-4) for each of the four IDE devices that the onboard IDE interface supports. Modes 0 through 4 provide successively increased performance. In Auto mode, the system automatically determines the best mode for each device. The settings are: Auto (Default), Mode 0, Mode 1, Mode 2, Mode 3, Mode 4.

# **IDE Primary/Secondary Master/Slave UDMA**

Ultra DMA/33 implementation is possible only if your IDE hard drive supports it and the operating environment includes a DMA driver (Windows 95 OSR2 or a third-party IDE bus master driver). If your hard drive and your system software both support Ultra DMA/33 and Ultra DMA/66 and Ultra DMA/100, select Auto to enable BIOS support. The settings are: Auto (Default), Disabled.

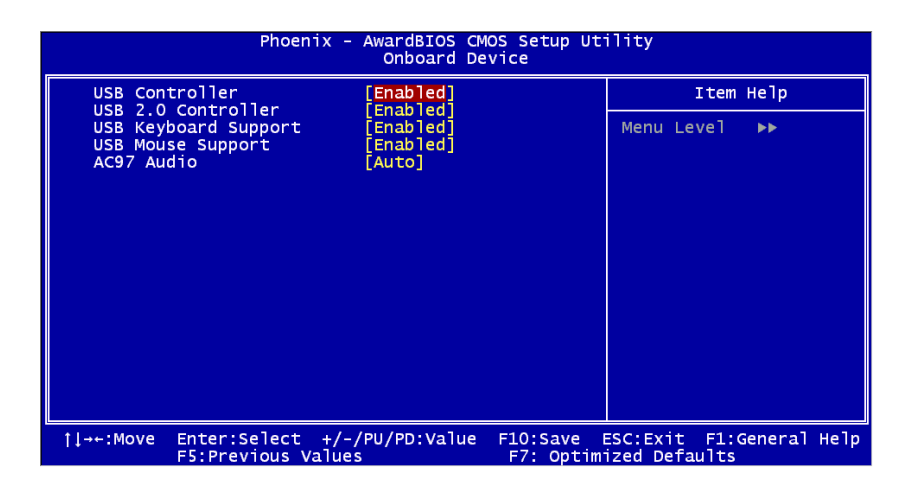

## **USB Controller**

Select enabled if your system contains a Universal Serial Bus (USB) 1.1 controller. The settings are: Enabled (Default), Disabled.

#### **USB 2.0 Controller**

Select enabled if your system contains a Universal Serial Bus (USB) 2.0 controller. The settings are: Enabled (Default), Disabled.

## **USB Keyboard Support**

Select enabled if you use USB Keyboard in DOS mode. Enable (Default)

## **USB Mouse Support**

Select enabled if you use USB Mouse in DOS mode. Disabled (Default)

#### **AC97 Audio**

Select "Disable" if you do not want to use AC-97 audio. Options are "Auto", and "Disabled".

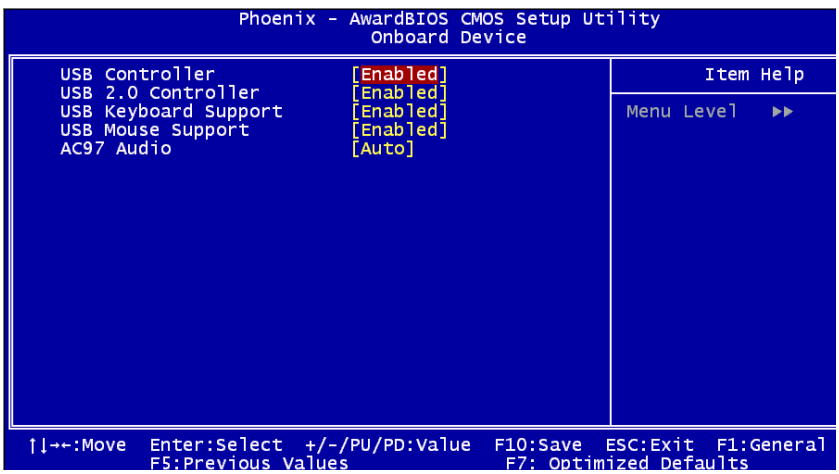

#### **Onboard Serial Port 1**

The settings are "3F8/IRQ4", "2F8/IRQ3", "3E8/IRQ4", "2E8/IRQ3", and "Disabled" for the on-board serial connector.

## **Onboard Serial Port 2**

The settings are "3F8/IRQ4", "2F8/IRQ3", "3E8/IRQ4", "2E8/IRQ3", and "Disabled" for the on-board serial connector.

#### **Onboard Parallel Port**

There is a built-in parallel port on the onboard Super I/O chipset that provides Standard, ECP, and EPP features. It has the following options: Disabled, 378/IRQ7 (Default), 278/IRQ5, 3BC/IRQ7 and Disabled. for the on-board serial connector.

## **Parallel Port Mode**

This field allows you to set the operation mode of the parallel port. The setting "SPP" allows standard speed operation. "EPP" allows bidirectional parallel port operation at maximum speed. "ECP" allows the parallel port to operate in bidirectional mode and at a speed faster than the maximum data transfer rate. "ECP + EPP" allows normal speed operation in a two-way mode.

# **EPP Mode Select**

This field allows you to select EPP port type 1.7 or 1.9. The choices:

EPP1.7, 1.9.

## **ECP Mode Use DMA**

This selection is available only if you select "ECP" or "ECP  $+ EPP$ " in the Parallel Port Mode field. In ECP Mode Use DMA, you can select DMA channel 1, DMA channel 3, or Disable. Leave this field on the default setting

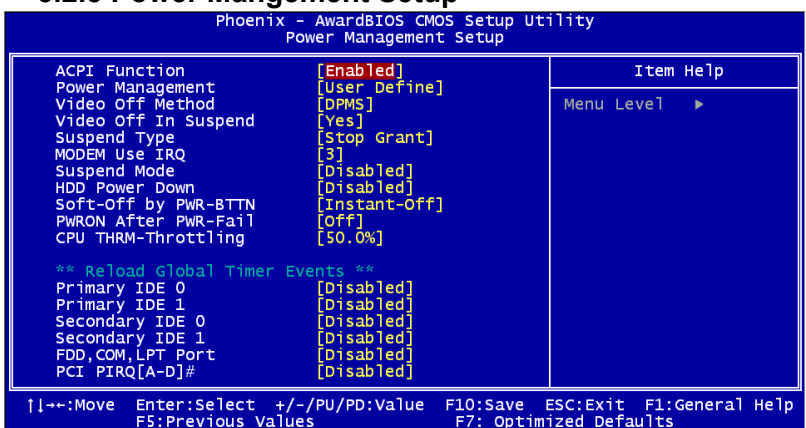

# **5.2.5 Power Mangement Setup**

# **ACPI Function**

This category allows you to select if ACPI power management are enabled or not. The options: Enabled (Default) and Disabled.

#### **Power Management**

This category allows you to select the type (or degree) of power saving and is directly related to the following modes:

- 1. HDD Power Down
- 2. Suspend Mode

There are four selections for Power Management, three of which havefixed mode settings.

User Defined(Default) Allows you to set each mode individually. When not disabled,each of the ranges are from 1 min. to 1 hr. except for HDD Power Down which ranges from 1 min. to 15 min.and disable.

Min Saving Minimum power management., Suspend Mode =  $1$ hr and HDD Power Down  $= 15$  min.

Max Saving Maximum power management., Suspend Mode =  $1$ min.and HDD Power Down = 1 min.

#### **Video Off Method**

Use this to select the method to turn off the video. The choices are :

"Blank Screen", "V/H SYNC+ Blank", "DPMS".

#### **Video Off In Suspend**

When system is in suspend, video will turn off.

#### **Suspend Type**

The choices are : "Stop Grant", "PwrOn Suspend."

## **Modem Use IRQ**

This determines the IRQ in which the MODEM can use.The choices: 3, 4, 5, 7, 9, 10, 11, NA.

#### **Suspend Mode**

Please refer to 3.7.3

HDD Power Down

You can choose to turn the HDD off after one of the time intervals listed, or when the system is in Suspend Mode. If the HDD is in a power saving mode, any access to it will wake it up.

## **Soft-Off by PWR-BTTN**

If you choose Instant-Off, then pushing the ATX soft power switch button once will switch the system to System Off power mode. You can choose Delay 4 sec. If you do, then pushing the button for more than 4 seconds will turn off the system, whereas pushing the button momentarily (for less than 4 seconds) will switch the system to Suspend Mode.

# **PWRON After PWR-Fail**

Use this to set up the system after power failure. The "Off" will keep the system powered off after power failure, the "On" will boot up the system after failure, and the "Former-Sts" will return the system to the status

# **CPU THRM-Throttling**

This field allows you to select the CPU THRM-Throttling rate. The choices: 12.5%, 25.0%, 37.5%, 50.0%, 62.5%, 75.0%, 87.5%.

# **Primary IDE 0 (1) and Secondary IDE 0 (1)**

When Enabled, the system will resume from suspend mode if Primary IDE 0 (1) or Secondary IDE 0 (1) is active. The choice: Enabled, Disabled.

# **FDD, COM, LPT PORT**

When Enabled, the system will resume from suspend mode if FDD, COM port, or LPT port is active. The choice: Enabled, Disabled.

# **PCI PIRQ [A-D]#**

When Enabled, the system will resume from suspend mode if interrupt occurs. The choice: Enabled, Disabled.

# **5.2.6 PNP/PCI Configuration Setup**

This section describes configuring the PCI bus system. PCI, or Personal Computer Interconnect, is a system that allows I/O devices to operate at speeds nearing the speed the CPU itself uses when communicating with its own special components. This section covers some very technical items and it is strongly recommended that only experienced make any changes to the default settings.

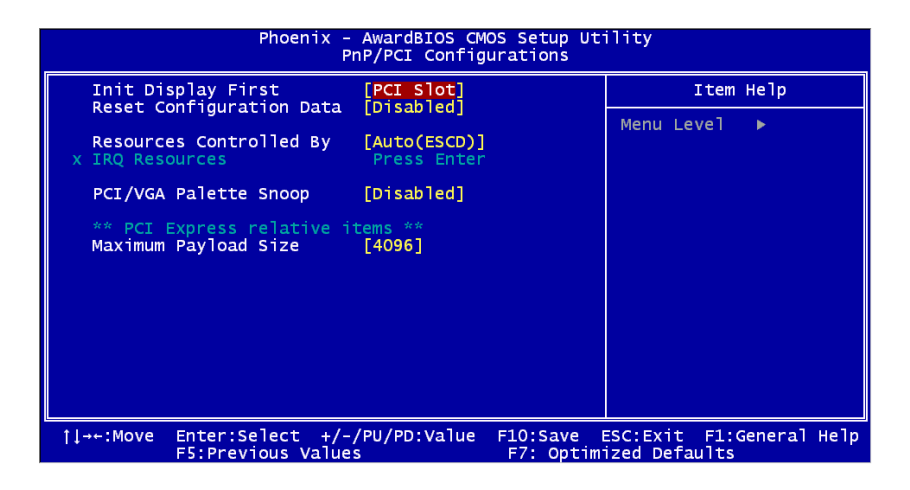

#### **Init Disply Fiest**

The Default is PCI Slot.Select PCI Slot to boot VGA in extended VGA Card.

## **Reset Configuration Data**

The default is Disabled. Select Enabled to reset Extended System Configuration Data (ESCD) if you have installed a new add-on card, and system configuration is in such a state that the OS cannot boot.

#### **Resource Controlled By**

The Award Plug and Play BIOS has the capacity to automatically configure all the boot and Plug and Play compatible devices. However, this capability means absolutely nothing unless you are using a Plug and Play operating system such as Windows® 95/98. If you set this field to "manual," choose specific resources by going into each of the sub menus that follow this field (a sub menu is preceded by a "Y"). The settings are: Auto (ESCD) (Default), Manual.

## **IRQ Resources**

When resources are controlled manually, assign each system interrupt a

type, depending on the type of device using the interrupt.

#### **PCI/VGA Palette Snoop**

Leave this field at Disabled. The settings are Enabled, Disabled (Default).

#### **Maximum Payload Size**

This allows you to set the maximum TLP payload size for PCI Express devices. The options are [128 bytes], [256 bytes], [512 bytes], [1024 bytes], [2048 bytes], and [4096 bytes].

# **5.2.7 PC Health Status**

This section shows the Status of you CPU, System Temp, Warning for overall system status. This is only available if there is Hardware Monitor onboard.

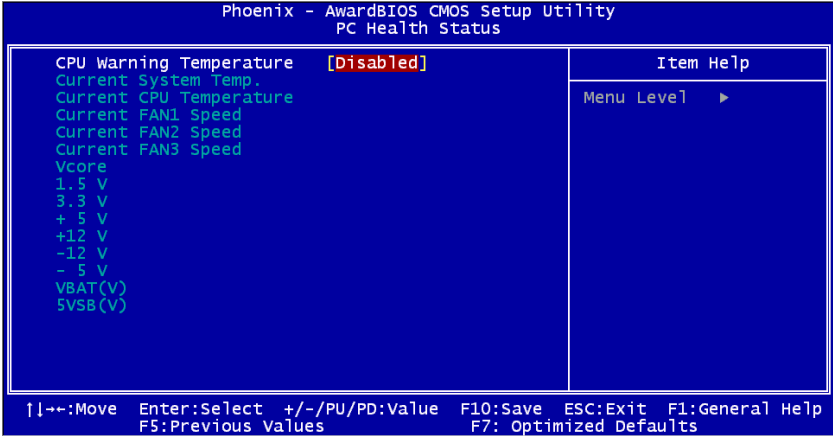

#### **CPU Warning Temperature**

This item will prevent the CPU from overheating. The choices are "Disabled", "50C/122F", "53C/127F", "56C/133F", "60C/140F", "63C/ 145F", "66C/151F", "70C/158F", "75C/167F", "80C/176F", "85C/ 185F", "90C/194F", and "95C/205F".

Current System/CPU Temp./ Fan1/Fan2/Fan3/Vcore/1.5V/3.3V/+5V/ +12V/-12V/-5V/Vbat/5Vsb

This shows system health status.

# **5.2.8 Spread Spectrum Control**

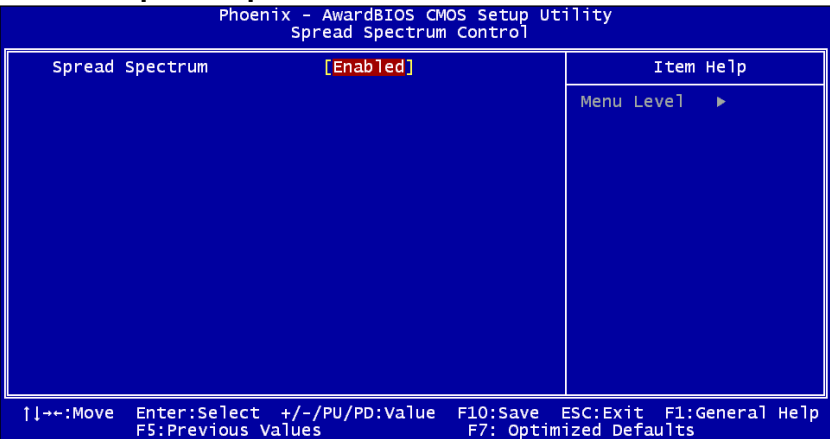

#### **Spread Spectrum**

This item allows you to enable spread spectrum function. Default is "Disabled."

# **5.2.9 Load Optimized Defaults**

When you press <Enter> on this item, you get a confirmation dialog box with a message similar to: Load Optimized Defaults (Y/N) ? N Pressing 'Y' loads the default values that are factory settings for optimal performance system operations.

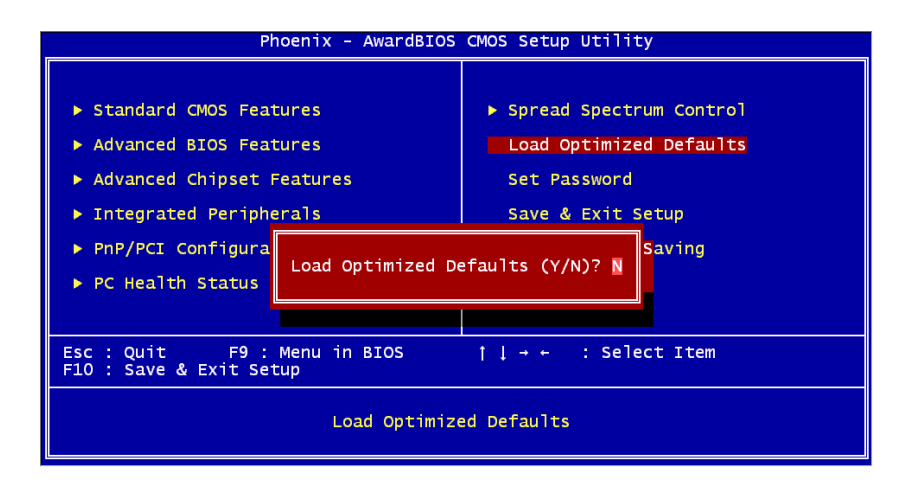

# **5.2.10 Set Password**

To change, confirm, or disable the password, choose the "PASSWORD SETTING" option form the Setup main menu and press [Enter]. The password can be at most 8 characters long. Remember, to enable this feature. You must first select the Security Option in the Advanced BIOS Features Setup to be either "Setup" or "System." Pressing

[Enter] again without typing any characters can disable the password setting function.

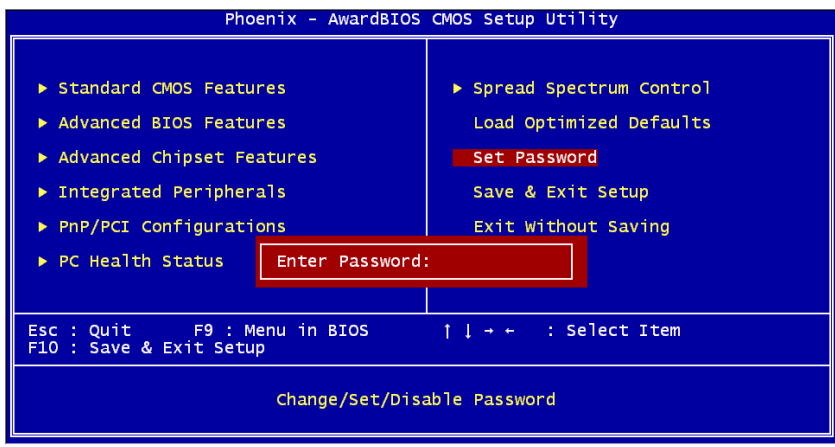

# **5.2.11 Save & Exit Setup**

If you select this and press the [Enter] key, the values entered in the setup utilities will be recorded in the CMOS memory of the chipset. The microprocessor will check this every time you turn your system on and compare this to what it finds as it checks the system. This record is required for the system to operate.

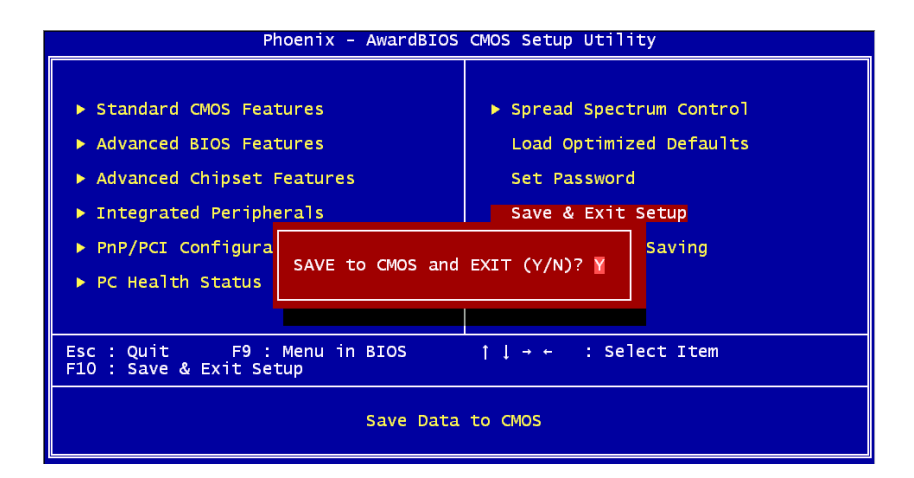

# **5.2.12 Exit Without Saving**

Selecting this option and pressing the [Enter] key lets you exit the Setup program without recording any new values or changing old ones.<br>
Phoenix - AwardBIOS CMOS Setup Utility

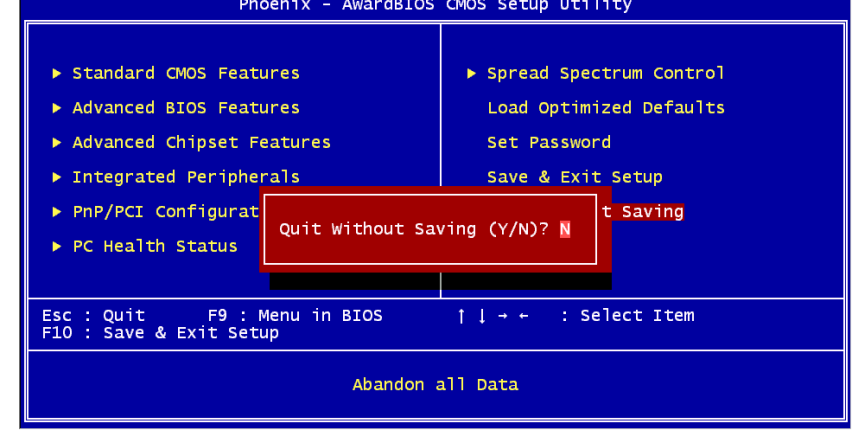

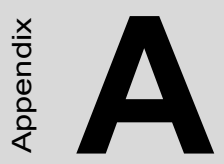

Appendix

# **IO & Connector Pin Assignments**

# **Appendix A IO & Connector Pin Assigns**

# **A.1 CN1,CN2 LVDS**

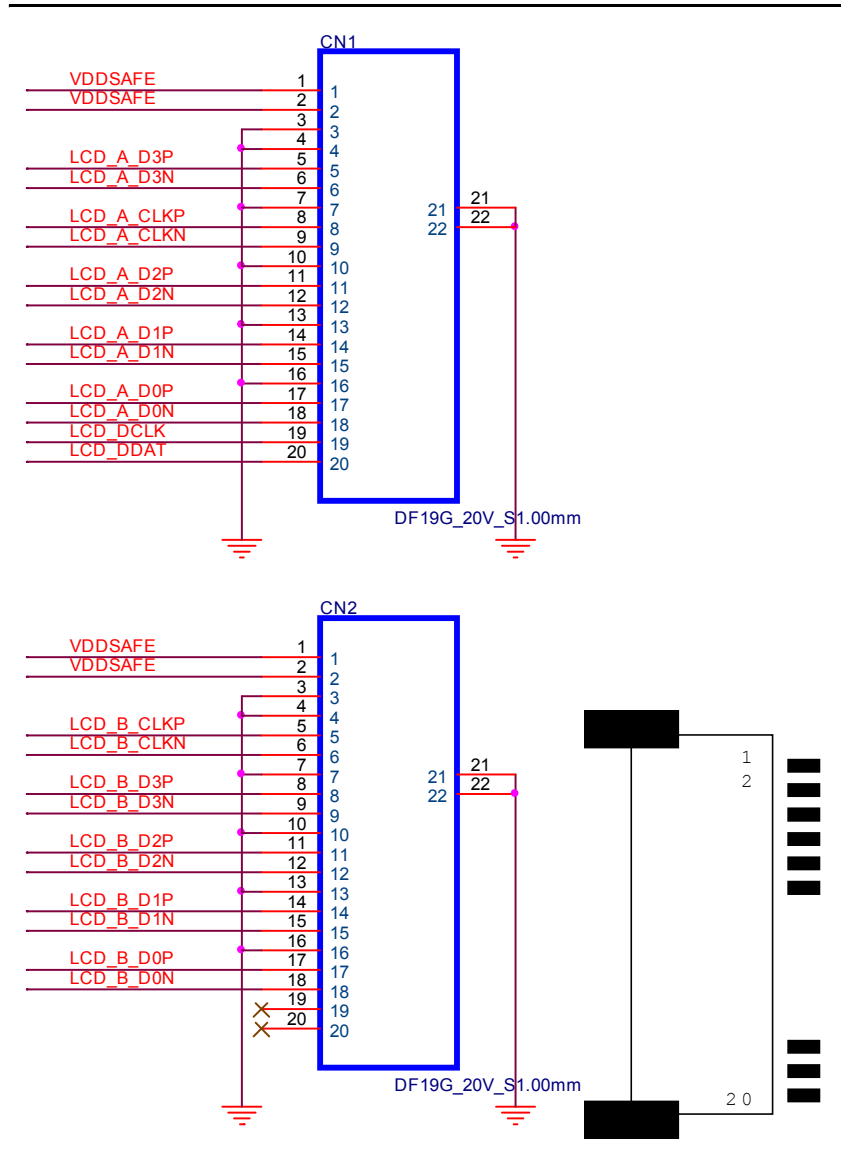

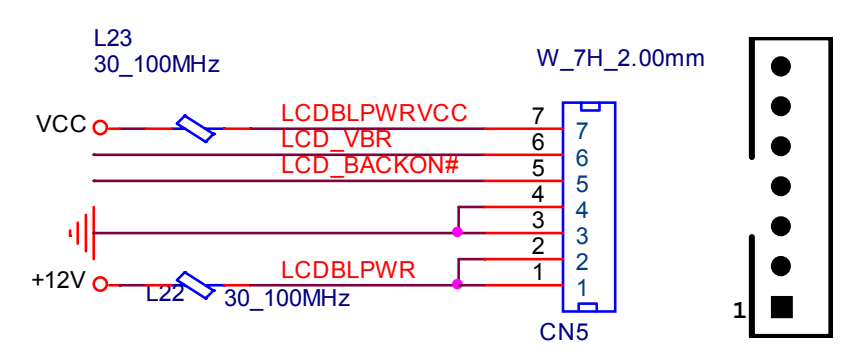

# **A.3 CN12 Touchscreen**

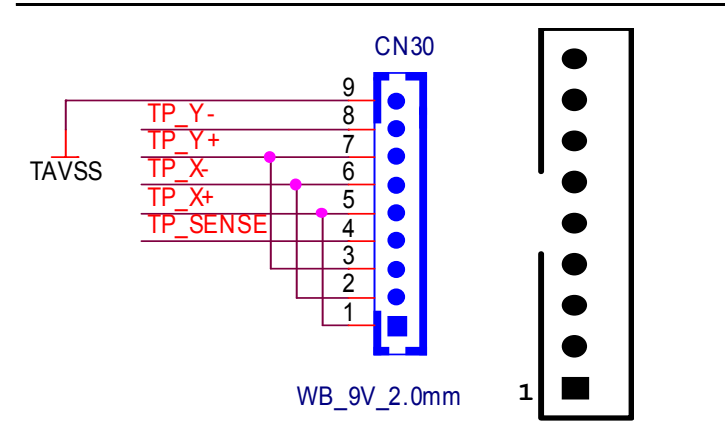

# **A.4 CN15/CN17 USB 6,7**

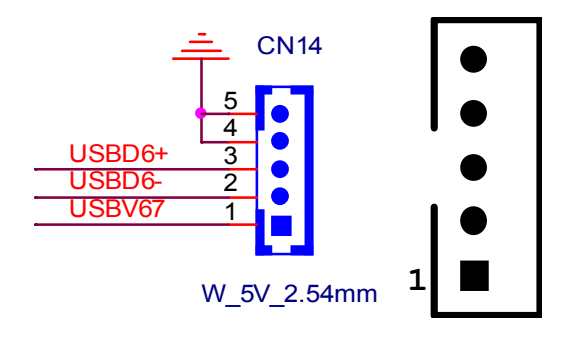

# **A.5 CN19,CN21 SATA POWER**

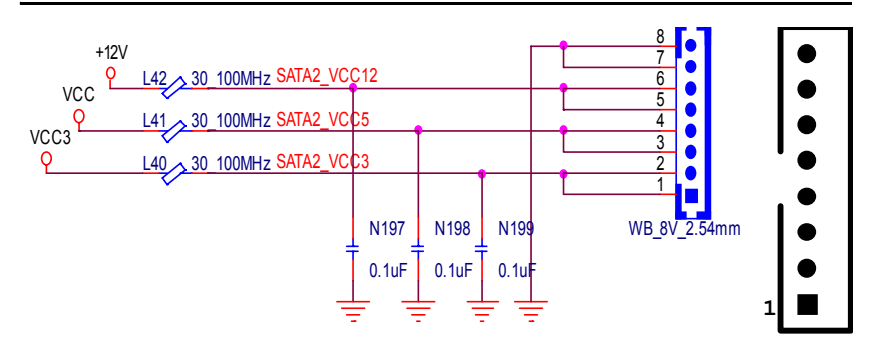

# **A.6 CN10 IDE**

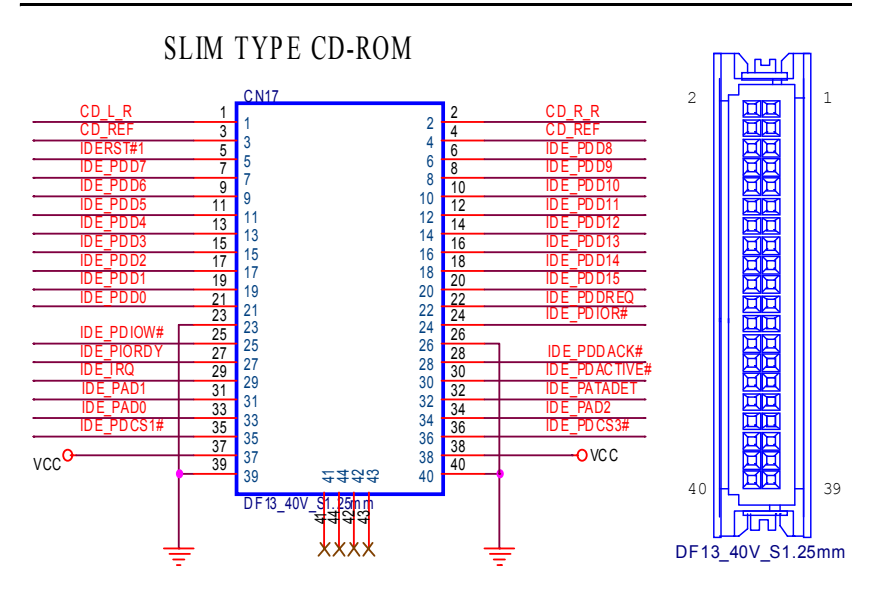

# **A.7 CN18 Panel Header**

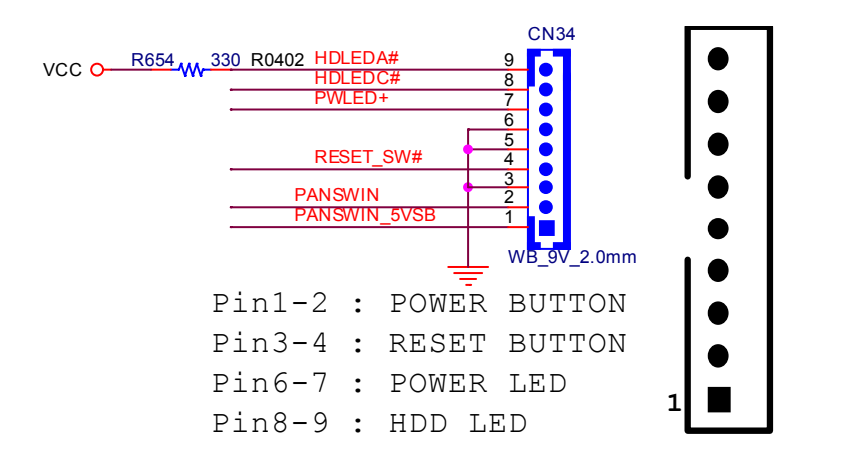

# **A.8 CN34 : DB-15 VGA Connector Definitions**

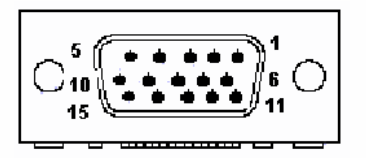

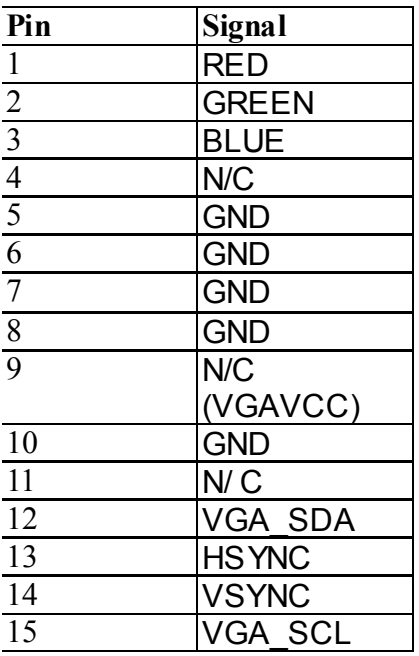

# **A.9 CN30 : PS/2 K/b & Mouse Connector Definitions**

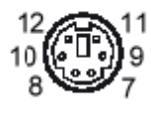

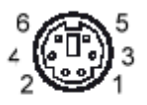

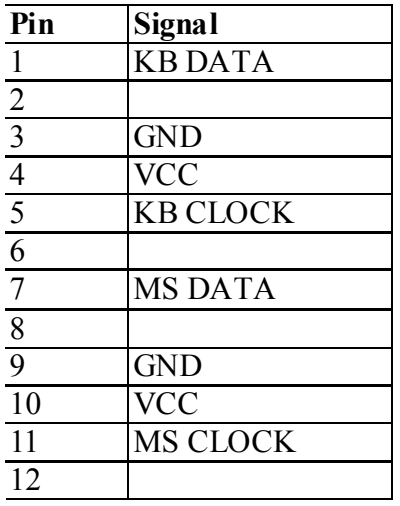

# **A.10 CN28,CN29 : USB 0,1,2,3 Connector Definitions**

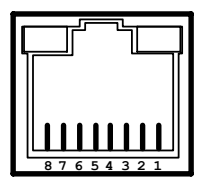

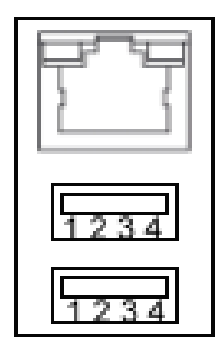

# **A.11 10/100/1000Base-TX Ethernet**

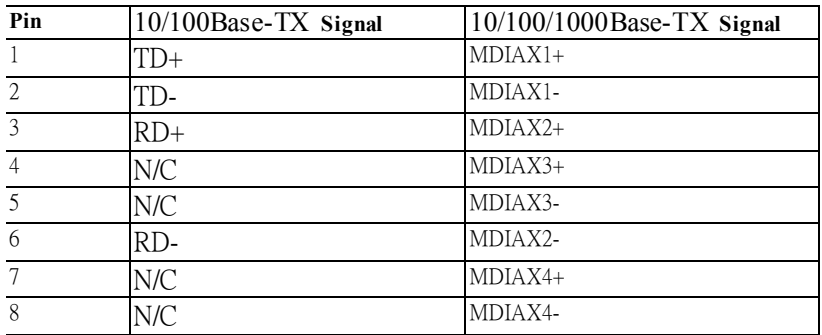

#### **LED Indicator Definition**

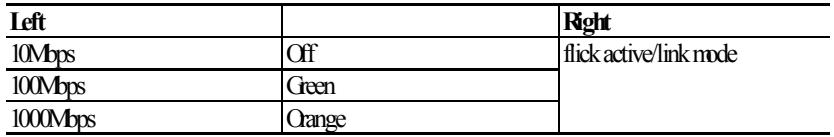

## **USB Ports Pin Definitions**

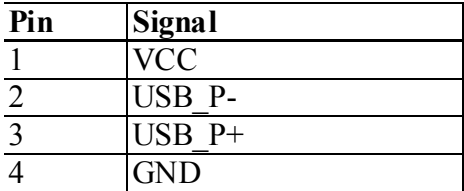

#### **2F-CN10-Secondary IDE 44pin 2mm Connector**

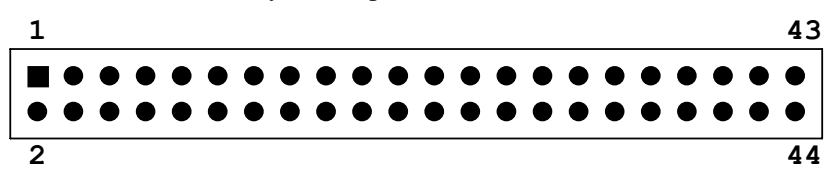

For direct installation 2.5" IDE HDD (2F-CN17)
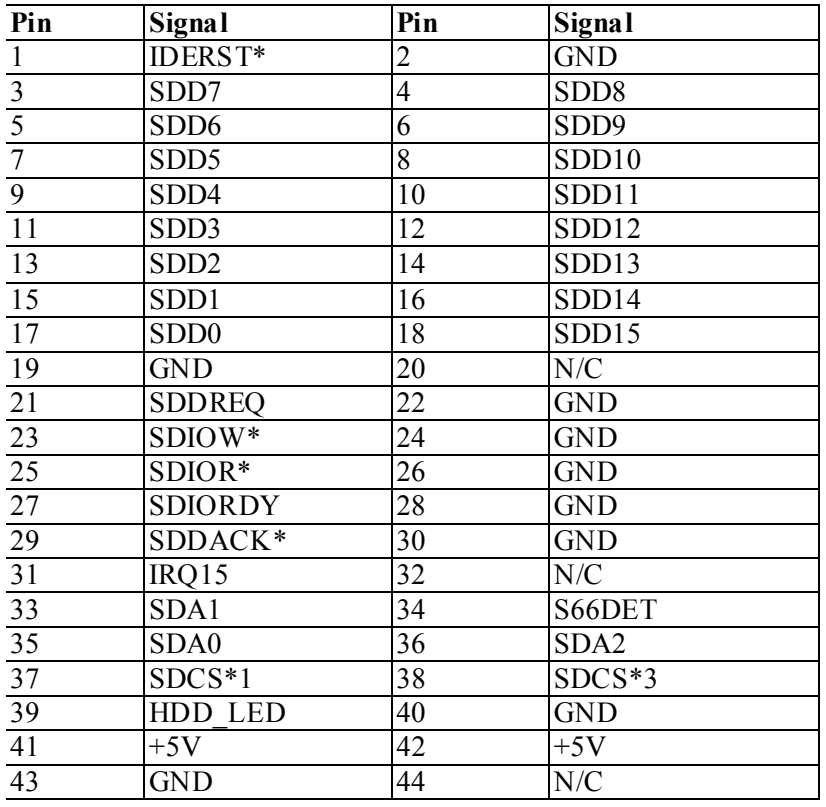

#### **Secondary IDE Connector for 2.5" HDD Pin Definitions**

\*Low Active

**CN36 : Serial port 1,2 RS232 Connector Definitions**

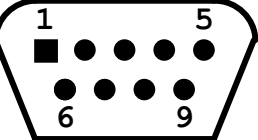

| Pin                                                     | Signal      |  |
|---------------------------------------------------------|-------------|--|
|                                                         | <b>NDCD</b> |  |
|                                                         | <b>NRX</b>  |  |
|                                                         | <b>NTX</b>  |  |
|                                                         | <b>NDTR</b> |  |
|                                                         | <b>GND</b>  |  |
| $\frac{2}{3}$ $\frac{3}{4}$ $\frac{4}{5}$ $\frac{6}{7}$ | <b>NDSR</b> |  |
|                                                         | <b>NRTS</b> |  |
| 8                                                       | <b>NCTS</b> |  |
| $\overline{9}$                                          | <b>NRI</b>  |  |

**2F-SA0 : Serial ATA0 (7pin connector)**

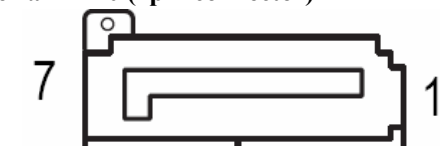

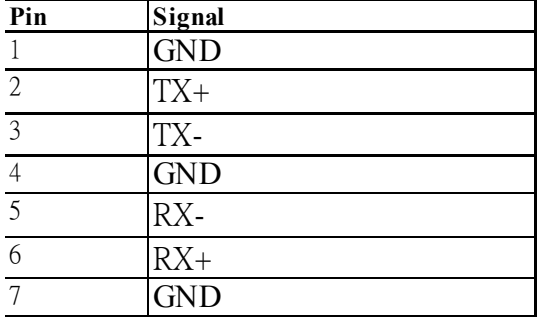

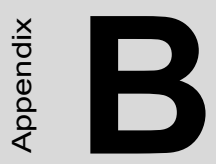

Appendix

# **System Assignments**

# **Appendix B System Assignments**

## **B.1 System I/O Ports**

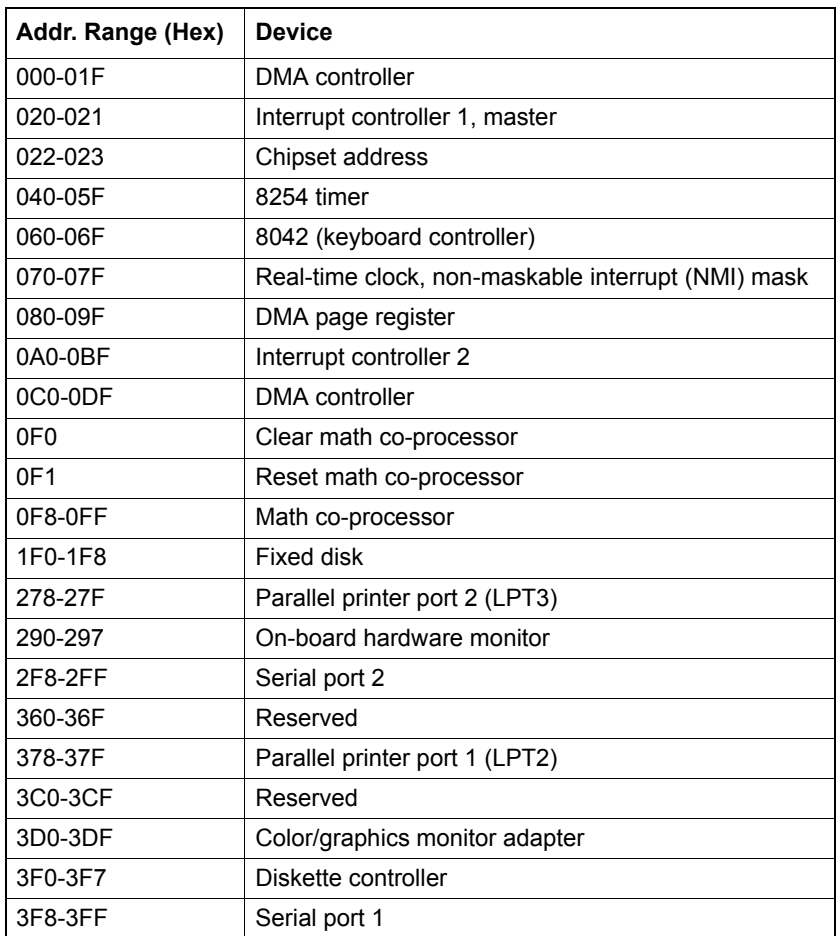

## **B.2 DMA Channel Assignments**

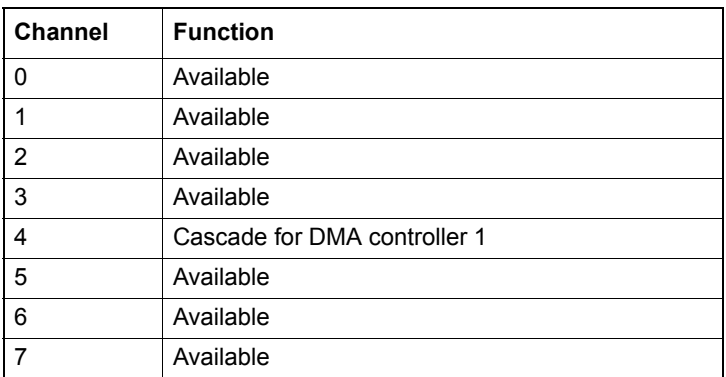

### **B.3 Interrupt Assignments**

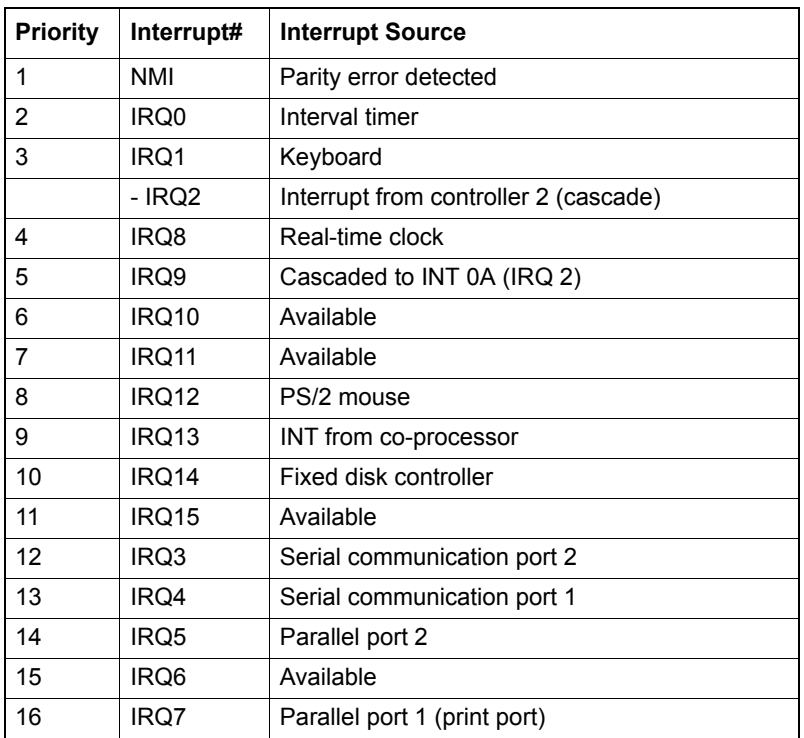

## **B.4 1st MB Memory Map**

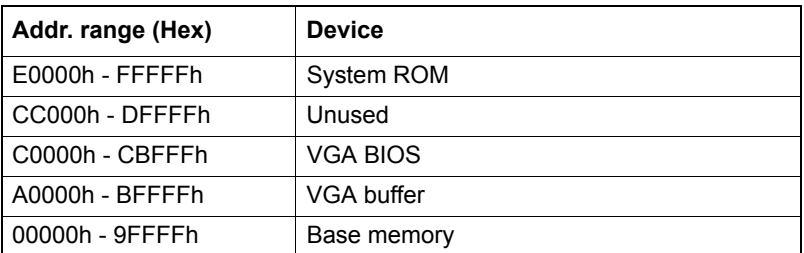

### **B.5 PCI Bus Map**

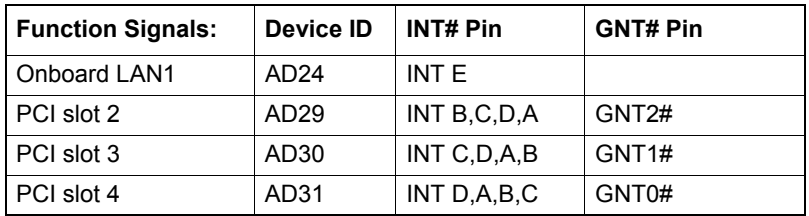

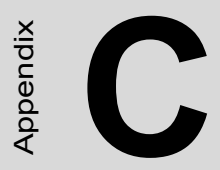

Appendix

# **Watchdog Timer**

# **Appendix C Watchdog Timer**

### **C.1 Overview**

The IPPC-9070 cards' watchdog timer can be used to monitor system software operation and take corrective action if the software fails to function after the programmed period. This section describes the operation of the watchdog timer, and how to program it. The watchdog timer is built into the super I/O controller W83627HF. It provides the following functions for user programming:

- Can be enabled and disabled by user's program.
- Timer can be set from 1 to 255 seconds or 1 to 255 minutes.
- Generates an interrupt or resets signal if the software fails to reset the
- timer after time-out.

### **C.2 Watchdog Timer Programming**

The I/O port address of the watchdog timer is 2E(hex) and 2F(hex), 2E (hex) is the address port. 2F(hex) is the data port. You must first assign the address of register by writing address value into address port 2E(hex), then write/read data to/from the assigned register through data port 2F (hex).

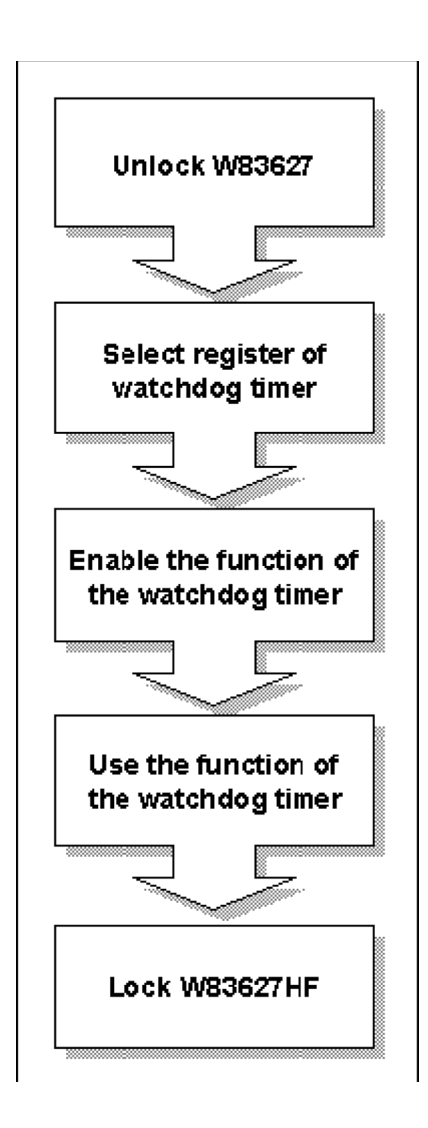

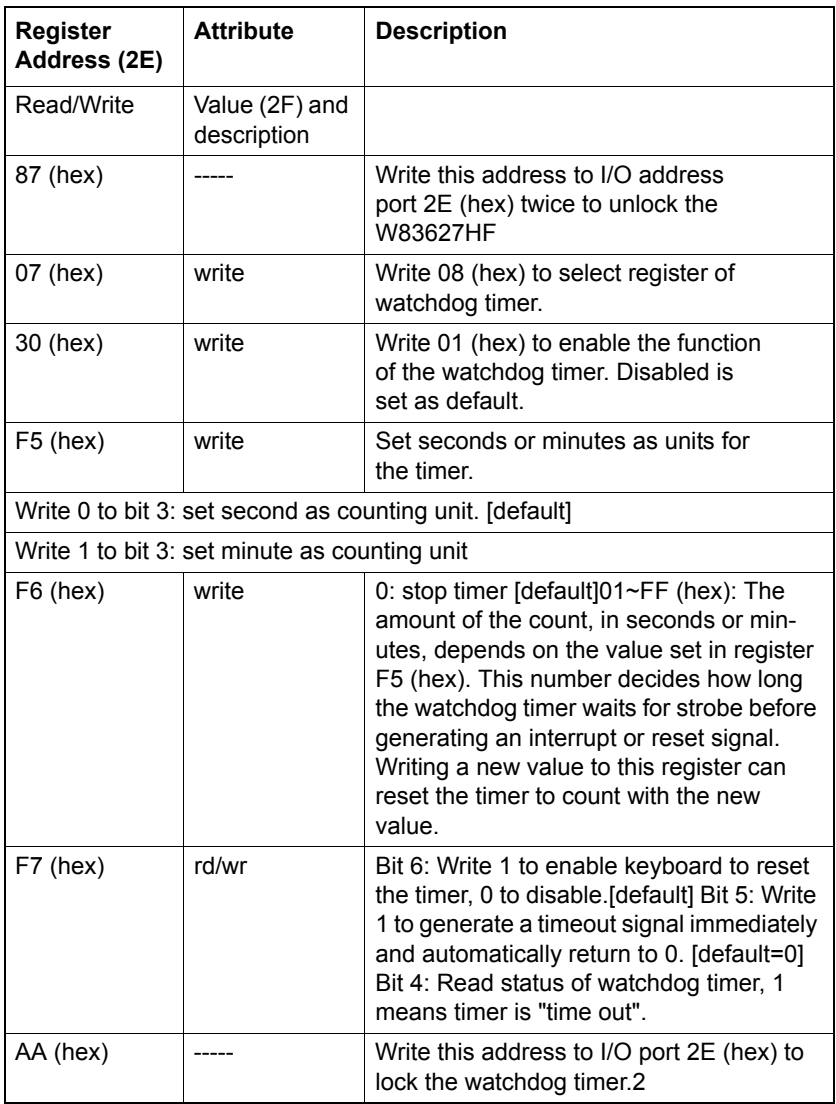

### **C.3 Example Programs**

#### **1. Enable watchdog timer and set 10 sec. as timeout interval**

;----------------------------------------------------------- Mov dx,2eh ; Unlock W83627HF Mov al,87h Out dx,al Out dx,al ;----------------------------------------------------------- Mov al,07h ; Select registers of watchdog timer Out dx,al Inc dx Mov al,08h Out dx,al ;----------------------------------------------------------- Dec dx ; Enable the function of watchdog timer Mov al,30h Out dx,al Inc dx Mov al,01h Out dx,al ;----------------------------------------------------------- Dec dx ; Set second as counting unit Mov al,0f5h Out dx,al Inc dx In al,dx And al,not 08h Out dx,al ;----------------------------------------------------------- Dec dx ; Set timeout interval as 10 seconds and start counting Mov al,0f6h Out dx,al Inc dx Mov al,10 Out dx,al ;----------------------------------------------------------- Dec dx ; lock W83627HF

Mov al,0aah Out dx,al

#### **2. Enable watchdog timer and set 5 minutes as timeout interval**

;----------------------------------------------------------- Mov dx,2eh ; unlock W83627H Mov al,87h Out dx,al Out dx,al ;----------------------------------------------------------- Mov al,07h ; Select registers of watchdog timer Out dx,al Inc dx Mov al,08h Out dx,al ;----------------------------------------------------------- Dec dx ; Enable the function of watchdog timer Mov al,30h Out dx,al Inc dx Mov al,01h Out dx,al ;----------------------------------------------------------- Dec dx ; Set minute as counting unit Mov al,0f5h Out dx,al Inc dx In al,dx Or al,08h Out dx,al ;----------------------------------------------------------- Dec dx ; Set timeout interval as 5 minutes and start counting Mov al,0f6h Out dx,al Inc dx Mov al,5 Out dx,al ;-----------------------------------------------------------

*IPPC-6172A User Manual 76*

Dec dx ; lock W83627HF Mov al,0aah Out dx,al

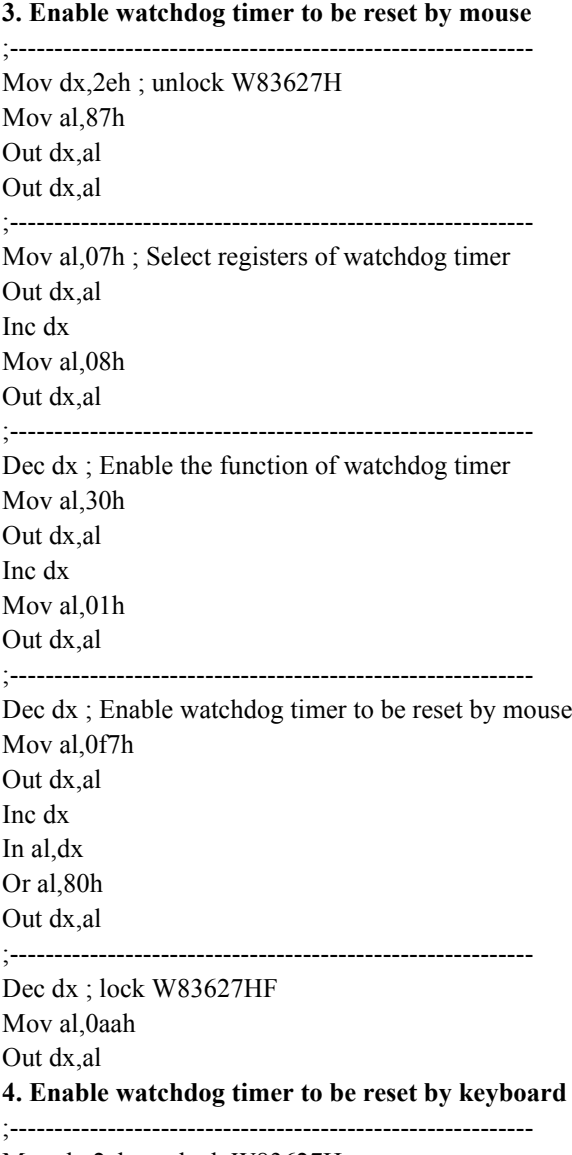

Mov dx,2eh ; unlock W83627H

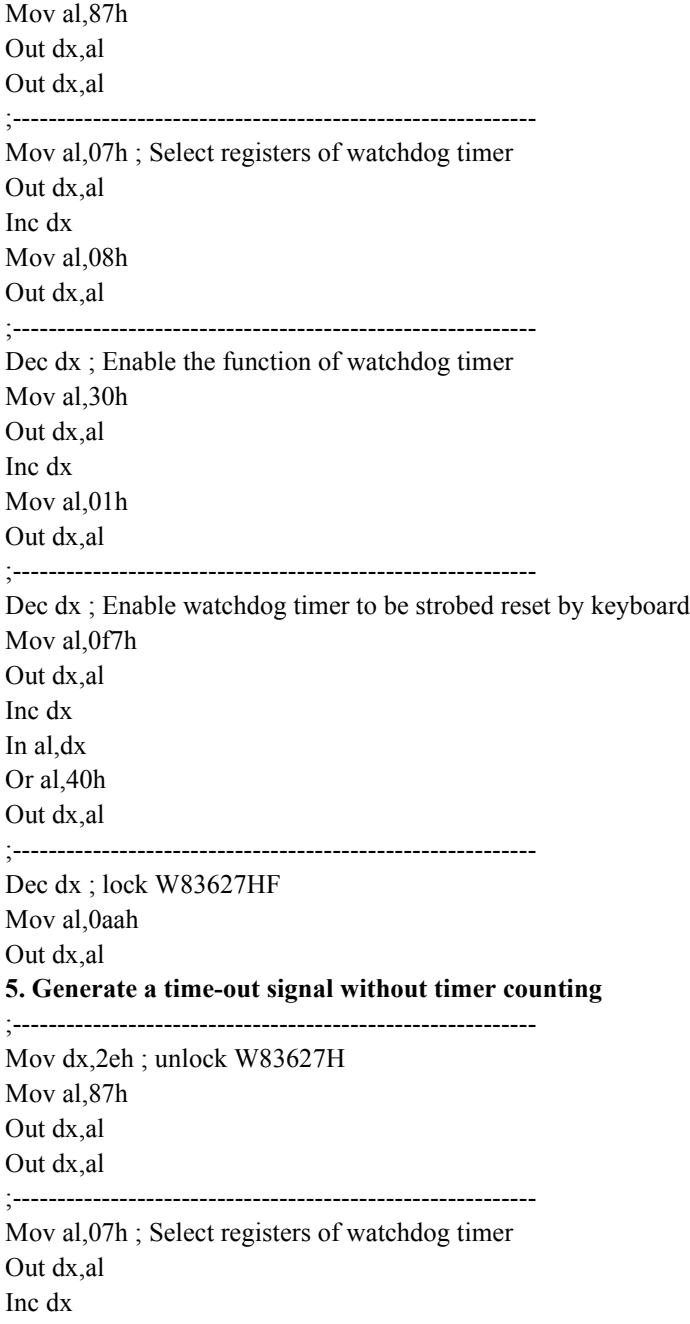

*IPPC-6172A User Manual 78*

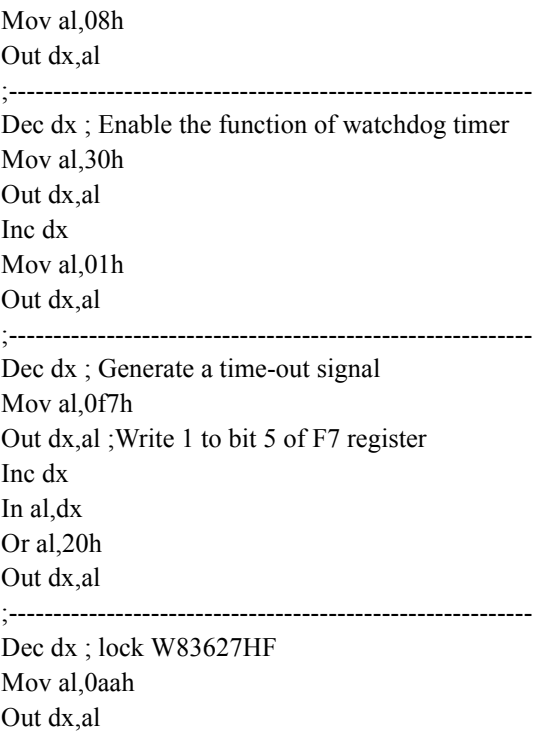

*IPPC-6172A User Manual 80*